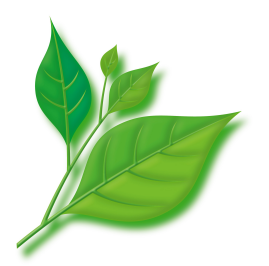

# **Asianux Server 3 ==MIRACLE LINUX V5 SP3**

インストレーションガイド

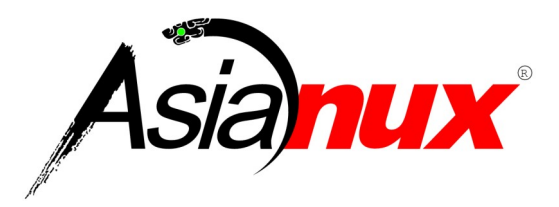

#### **Asianux Server 3 ==MIRACLE LINUX V5 SP3** インストレーションガイド

(C) 2007-2010 MIRACLE LINUX CORPORATION. All rights reserved. Copyright/Trademarks

Asianux®はミラクル・リナックス株式会社の日本における登録商標です。

Linux は、Linus Torvalds 氏の米国及びその他の国における、登録商標または商標です。

RPM の名称は、Red Hat, Inc.の商標です。

Intel、Pentium は、Intel Corporation の登録商標または商標です。

Microsoft、Windows は、米国 Microsoft Corporation の米国及びその他の国における登録商標です。

その他記載された会社名及びロゴ、製品名などは該当する各社の商標または登録商標です。

目次

 $\overline{a}$ 

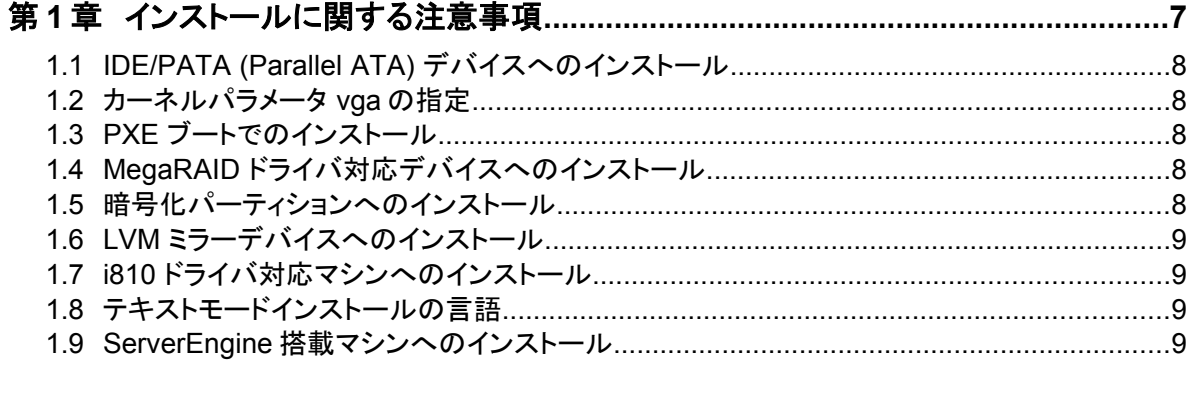

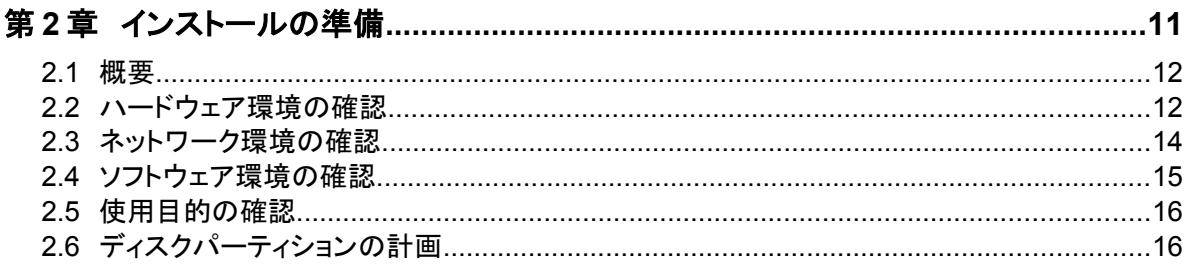

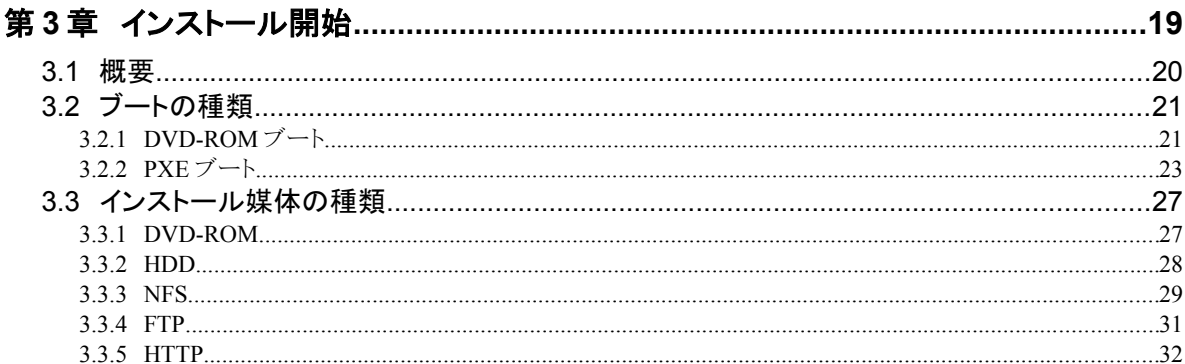

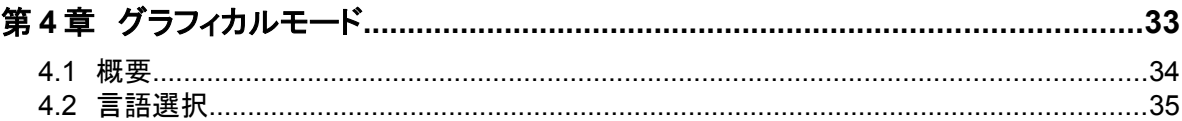

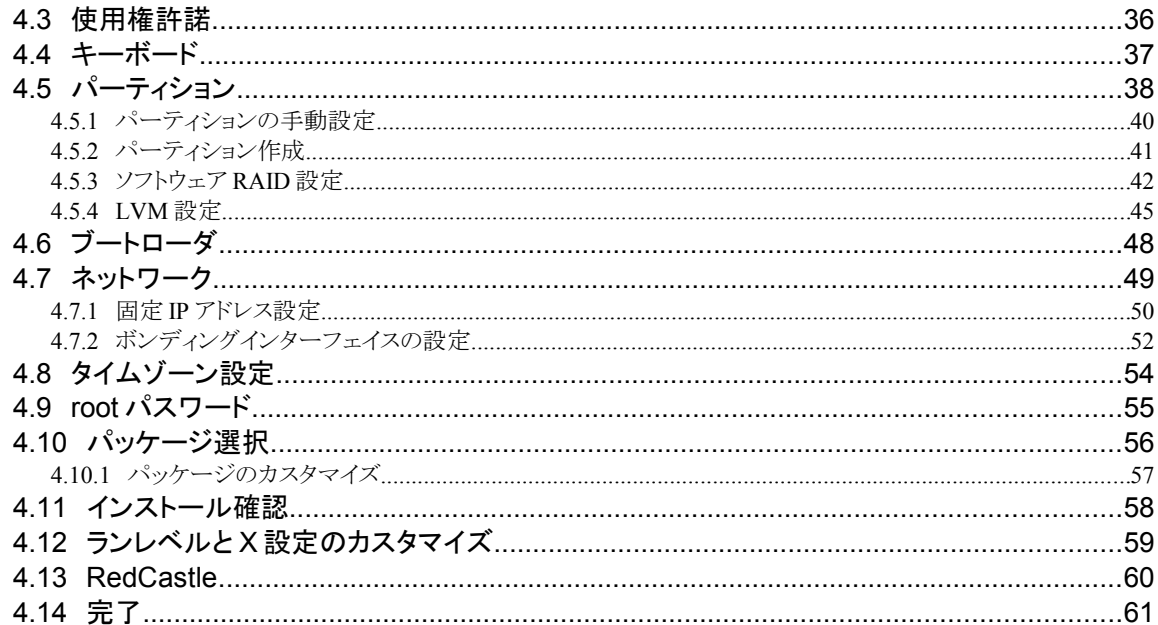

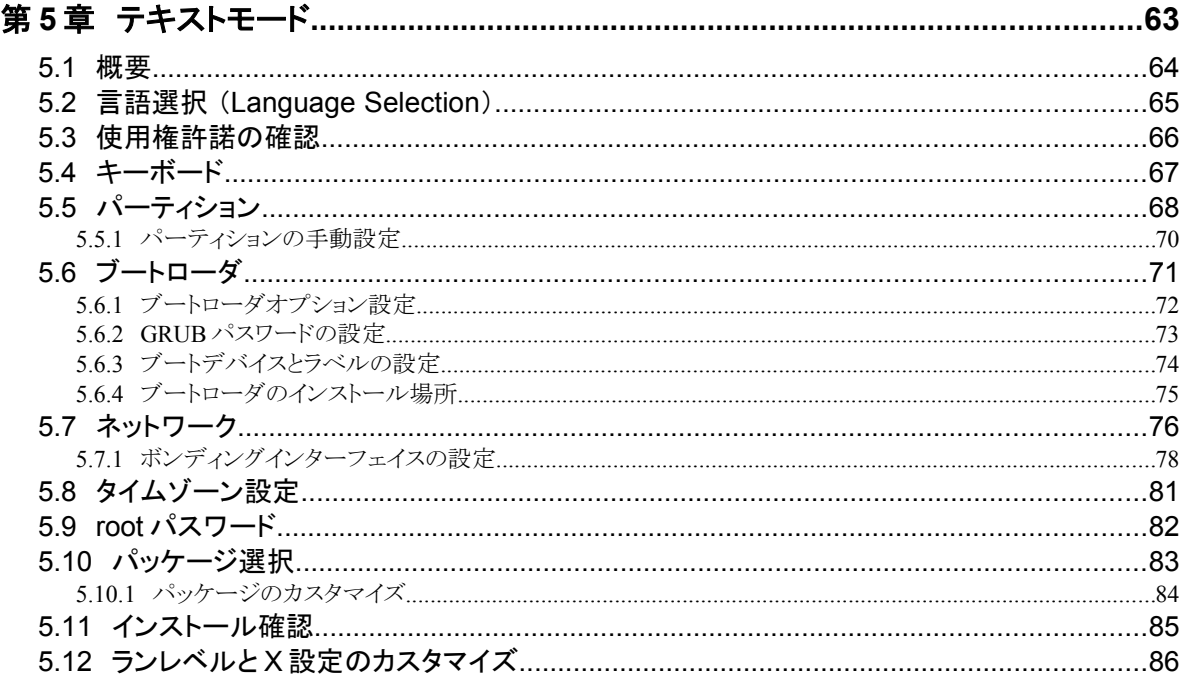

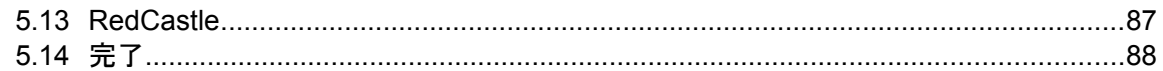

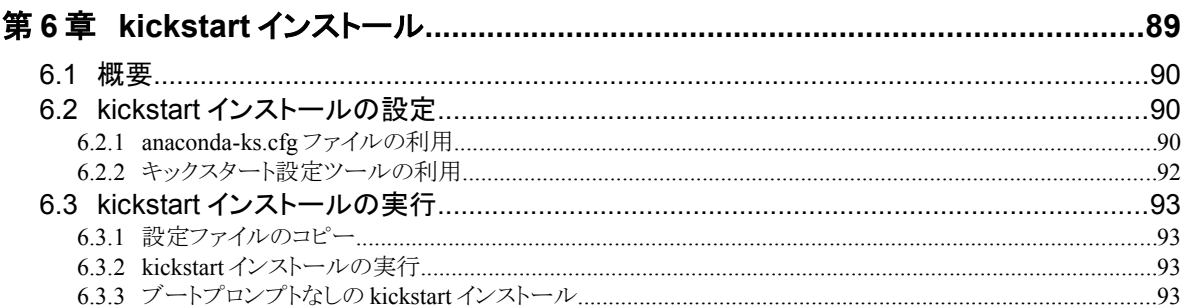

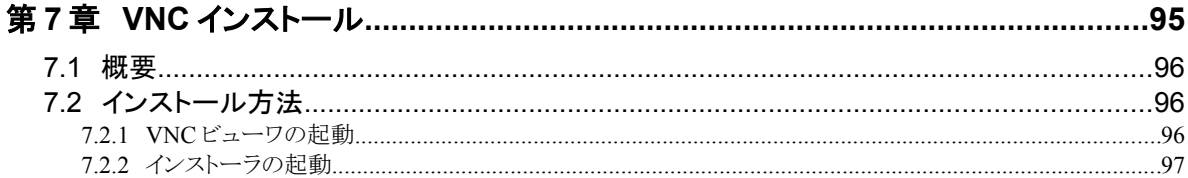

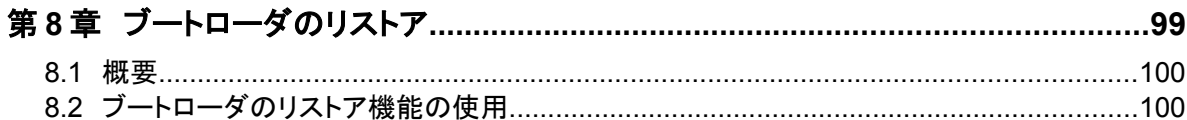

# 第**1**章 インストールに関する注意事項

## この章で説明する内容

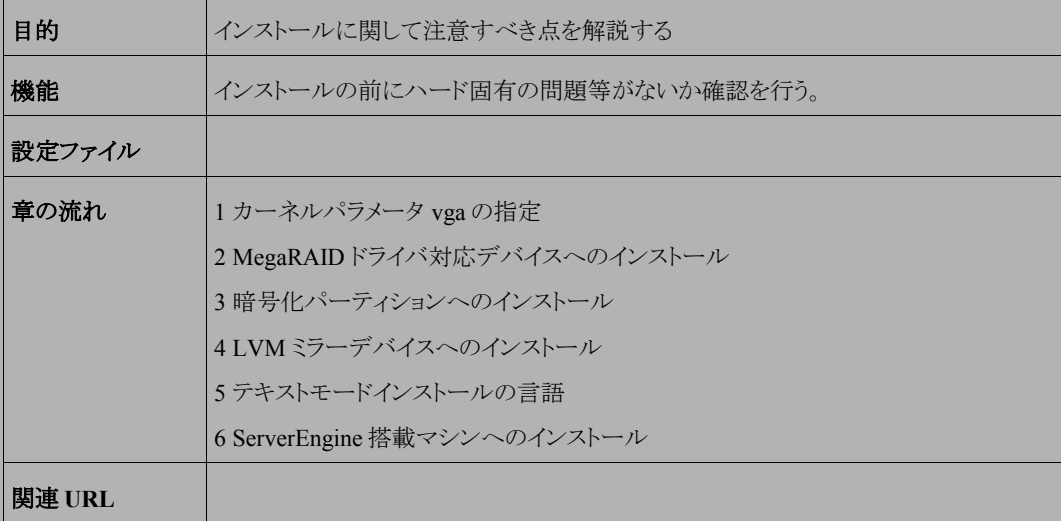

## **1.1** カーネルパラメータ **vga** の指定

カーネルパラメータに vga を追加した場合、VGA コンソールが表示されない可能性があります。この問題は、 vga=ask として表示される選択肢の中から選択することにより回避することが可能です。

## **1.2 MegaRAID** ドライバ対応デバイスへのインストール

MegaRAID ドライバを使用するには i2o エミュレーションモードではなく Mass Storage エミュレーションモードを 使用するように BIOS を設定する必要があります。

## **1.3** 暗号化パーティションへのインストール

暗号化パーティションにインストールを行う機能はサポート対象外となります。

## **1.4 LVM** ミラーデバイスへのインストール

LVM ミラーデバイスにインストールを行う機能はサポート対象外となります。

## **1.5** テキストモードインストールの言語

テキストモードインストールにおいて中国語、日本語、韓国語、ベトナム語のメッセージ表示には対応していませ  $h<sub>o</sub>$ 

テキストモードインストールを行う場合、メッセージは全て英語になります。

## **1.6 ServerEngine** 搭載マシンへのインストール

インストール作業の初期段階において、PS2 キーボードからの入力が受け付けられず、作業が継続できない状 態になる場合があります。

本件は、「linux i8042.nokbd」 または「linux i8042.noaux」をインストール開始時のブートオプション に追加することで本問題を回避できる可能性があります。

以下は設定例です。

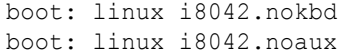

また、USB キーボードを使用した場合、本件の問題は発生しません。

# 第**2**章 インストールの準備

## この章で説明する内容

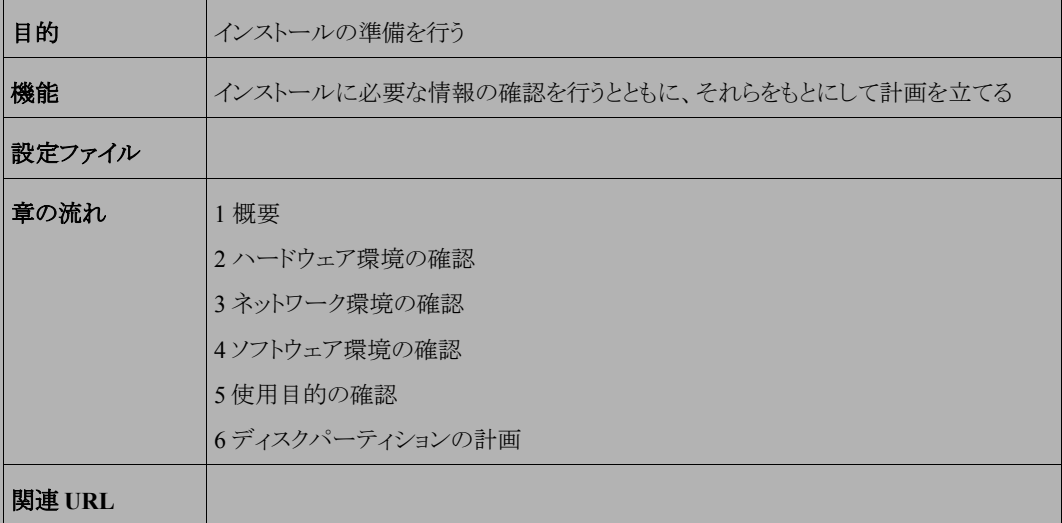

## **2.1** 概要

Asianux Server 3 ==MIRACLE LINUX V5(以下、Asianux Server)をインストールする作業の中で、いくつかの データを入力する必要があります。これらの入力データをあらかじめ調べておくことで、Asianux Server のインストー ルがより効率的に行えます。

また、サポートに問い合わせをする際などには、ハードウェア、ネットワーク、ソフトウェアなどの情報が必要です。 これらを明確にしておくことによって、迅速な回答を得ることができます。

ここでは、Asianux Server をインストールする環境について何を調べ、何を決めておけばよいのかを説明します。

### **2.2** ハードウェア環境の確認

まず、Asianux Serverをインストールするハードウェア(周辺装置を含むコンピュータ全体)について明らかにしま す。インストーラが自動的に検出できる場合もありますが、問題が発生した場合の対応などにはハードウェアの情 報が欠かせません。サポートへの問い合わせなどでも必要になるので、必ず確認してください。

必要な情報を漏らさずに調べるためのチェックリストを表 [2-1](#page-12-0) に用意しましたので、それを利用して確認するのが いいでしょう。各調査内容欄に記入していけば、ハードウェア環境を確認できます。

各項目の確認項目欄に記載された内容を満たしているかを確認してください。

#### 注意

• Asianux Server は Pentium4 以降必須。

• X Window System を利用する場合は、次の URL を参照してビデオカードの対応を確認してください。 http://www.x.org/

| 項目         | 調査内容                                                             | 確認項目                                                                     |
|------------|------------------------------------------------------------------|--------------------------------------------------------------------------|
| 機種         | メーカー:<br>型番:                                                     | インストールするコンピュータの機種を明<br>記します。                                             |
| <b>CPU</b> | メーカー:<br>周波数:<br><b>MHz</b><br>個数:                               | x86版: Pentium4 以降の CPU<br>x86-64 版: 64bit Xeon / AMD64 以降の<br><b>CPU</b> |
| メモリ        | 容量:<br>MВ<br>FSB:<br><b>MHz</b>                                  | 512MB 以上必要です。                                                            |
| ディスク       | 容量:<br><b>GB</b><br>メーカー:<br>型番:<br>インターフェイス:<br>SCSI/IDE<br>台数: | 8GB 以上を推奨します。<br>複数接続されている場合は、全てについ<br>て確認しておきます。                        |
| RAIDコントローラ | メーカー:<br>型番:                                                     |                                                                          |
| SCSI カード   | メーカー:<br>型番:                                                     | 複数ある場合は、全てのカードについて確<br>認しておきます。                                          |
| LANカード     | メーカー:<br>型番:                                                     | 複数ある場合は、全てのカードについて確<br>認しておきます。                                          |
| DVD-ROM    | DVD-ROMからのブート: 可/不可                                              | BIOS の設定で変更できる場合もあります。                                                   |
| キーボード      | メーカー:<br>製品名:<br>インターフェイス:<br>$PS/2$ /USB<br>配列:                 |                                                                          |
| マウス        | メーカー:<br>製品名:<br>インターフェイス:<br>$PS/2$ /USB<br>ボタンの数:              |                                                                          |
| ビデオカード     | メーカー:<br>型番:<br>ビデオ RAM 容量:<br><b>MB</b>                         | SVGA(800x600)以上に対応していること。<br>http://www.x.org/ を参照。                      |
| ディスプレイ     | メーカー:<br>解像度:<br>$\times$<br>水平同期周波数:<br>kHz<br>垂直同期周波数:<br>Hz.  |                                                                          |

<span id="page-12-0"></span>表 2-1 ハードウェア環境チェックリスト

## **2.3** ネットワーク環境の確認

Asianux Server をインストールするコンピュータがネットワークに接続される場合には、接続するネットワーク環境 を確認しておきます。設定する項目を間違えた場合には、ネットワーク全体に悪影響を及ぼす可能性もありますの で、ネットワークに接続する前に、ネットワークの管理者などに確認しておきます。

表 [2-2](#page-13-0) にしたがって、設定する項目を明確にします。

#### 注意:

- FQDN(Fully Qualified Domain Name)とは、host.your.domain.name といった形式で表記されるドメイン名を 含んだホスト名のことで、ネットワークに接続するコンピュータのホスト名を入力するときに使用します。イン ストール時のホスト名を FQDN で指定しなかった場合には、各種サーバープログラムが正しく動作しない 場合があります。
- 設定項目で不明なものがあれば、接続するネットワークの管理者に必ず確認してください。

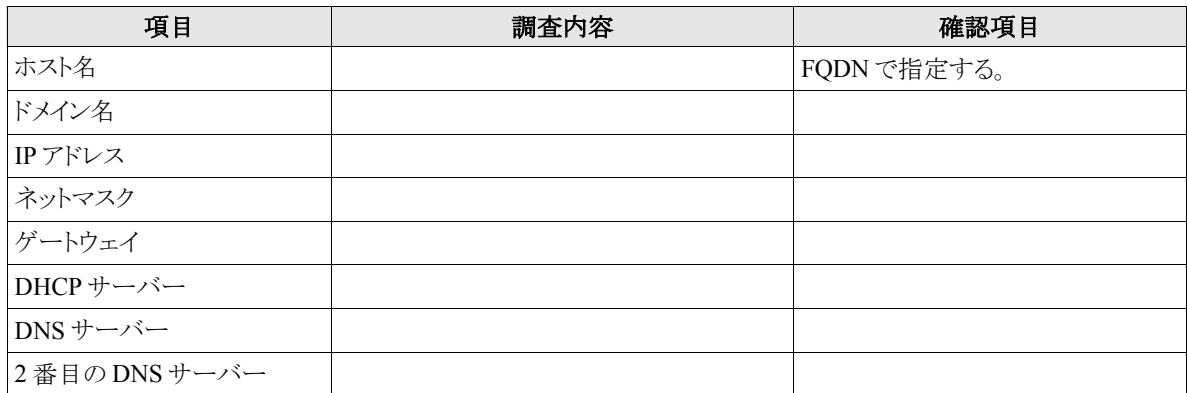

#### <span id="page-13-0"></span>表 2-2 ネットワーク確認チェックリスト

## **2.4** ソフトウェア環境の確認

インストール中にはいくつかのソフトウェアに関する設定を行います。 あらかじめ、どのように設定するかを決めておきます。

| 項目              | 調査内容                                                                    | 確認項目                                                                                                    |
|-----------------|-------------------------------------------------------------------------|----------------------------------------------------------------------------------------------------|
| 言語              | インストール中: 日本語/英語/中国語(簡体<br>字、繁体字)/韓国語/ベトナム語                              |                                                                                                    |
|                 | インストール後:                                                                |                                                                                                    |
| 他に使用するOS        |                                                                         | 試験的に利用する場合に限ります。                                                                                                    |
|                 | GRUB/その他                                                                |                                                                                                    |
| ブートローダ          | GRUBを使う場合のインストール先:<br>$\Box$ MBR (Master Boot Record)<br>□ブートパーティションの先頭 |                                                                                                    |
| 時刻              | 日本時間/UTC/その他(                                                           |                                                                                                    |
| rootの設定         | パスワード:                                                                  | 忘れないものを選び、書き留めない<br>ようにします。                                                                                                    |
| X Window System | 利用する/利用しない                                                              | X Window System を利用する場合<br>グラフィカルモードの場合は、本書<br>4.10[パッケージ選択]で「すべて」を<br>選択するか、「カスタマイズ」から「X<br>基本」グループを選択します。<br>テキストモードの場合は、本書<br>5.10[パッケージ選択]で<br>[Everything]を選択するか、<br>[Customize]から[base-X]グループを<br>選択します。 |

表 2-3 ソフトウェア環境チェックリスト

## **2.5** 使用目的の確認

コンピュータを使用する目的に応じて、どのようなソフトウェアが必要なのかを決めておきます。

Asianux Server では、「パッケージ選択」で「カスタマイズ」を選択することにより、インストールするソフトウェアを 自由に選択できます。ソフトウェアは種類別にグループ化されていて、グループ単位で選択したり、グループ内で 個々のパッケージを選んだりできます。

必要なソフトウェアがあればインストール後でも、必要に応じて追加できます。

## **2.6** ディスクパーティションの計画

Asianux Server のインストールでは、パーティションと呼ばれる領域をディスク内に複数設定します。どのような パーティションを設定するかをあらかじめ決めておきます。

コンピュータ内の既存データを消去して Asianux Server を新たにインストールする場合の最も簡単な方法は、パー ティションを自動設定するように選択することです。自動パーティション設定をしてから、変更や追加などの調整を 手動で行うことも可能です。

少なくとも、「/」(ルートディレクトリ)用と swap 領域用の 2 つのパーティションが必要です。その他のパーティショ ンについては、使用目的やディスク容量に応じて決定します。

ローカルディスクにシステムのクラッシュダンプを保存する場合、搭載メモリ以上の空き容量が/var/crash ディレク トリ以下に必要となります。

#### 注意:

- パーティションの基本については、『サーバー構築・運用ガイド』の第 4 章「ディスク管理」を参照してくださ い。
- ハードディスクや RAID カードによっては、作成できるパーティションの数に制限がある場合があります。

| 作成するパーティション   |                  | デバイス名     | 容量     |
|---------------|------------------|-----------|--------|
| 例             | /boot            | /dev/sda1 | 100 MB |
| $\mathcal{L}$ | (推奨)<br>/boot    |           | МB     |
| П             | (必須)<br>$\prime$ |           | MB     |
| П             | (必須)<br>swap     |           | MB     |
|               | $\sqrt{usr}$     |           | MB     |
| П             | /opt             |           | MB     |
| H             | /var             |           | MB     |
| П             | /home            |           | MB     |
| П             | /tmp             |           | MB     |
| П             |                  |           | MB     |
| ┍             |                  |           | MB     |
|               |                  |           | MB     |
|               |                  |           | MB     |
|               |                  |           | МB     |

表 2-4 パーティション作成チェックリスト

# 第**3**章 インストール開始

## この章で説明する内容

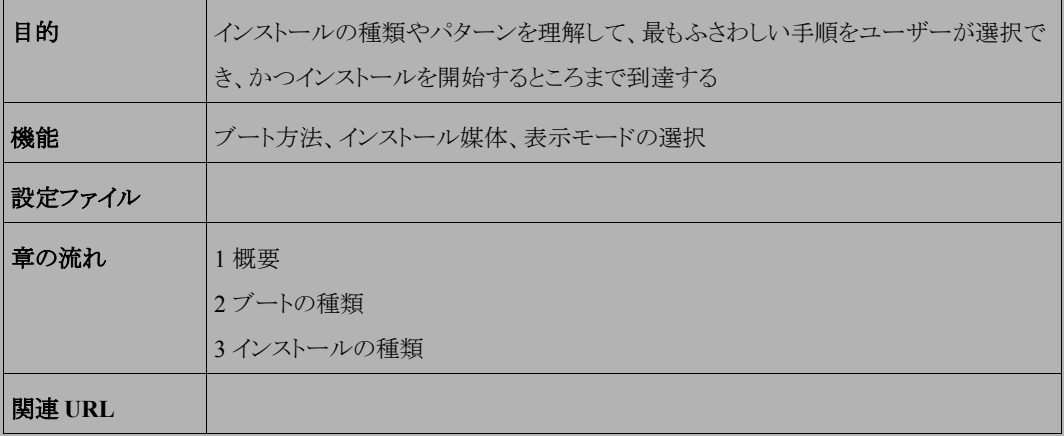

### **3.1** 概要

Asianux Server をインストールする方法には、さまざまな種類があり、インストールする環境やユーザーの好みに 応じて自由に選択できます。

Asianux Server のインストール方法は次の選択肢の組み合わせで決まります。

1) ブート方法の選択

マシンの電源を投入した状態から、インストーラを起動するための手段を選択します。

- **DVD-ROM ――** 「インストール DVD」を使用します。インストール対象のマシンが DVD-ROM ドライブ からブート可能である必要があります。
- **PXE ――** 各サーバー(DHCP や TFTP など)を用意します。インストール対象マシンが PXE ブート可 能である必要があります。

#### 2) インストール媒体の選択

インストールに利用する媒体の格納先を選択します。

- **DVD-ROM ――** インストール対象マシンの DVD-ROM ドライブからデータを読み込みます。
- **HDD ――** インストール対象マシンの HDD にあらかじめコピーされたデータを読み込みます。
- **NFS ――** NFS サーバーを用意する必要があります。
- **FTP ――** FTP サーバーを用意する必要があります。
- **HTTP ――** HTTP サーバーを用意する必要があります。

#### 3) インストール時の表示モードの選択

GUI(グラフィカル)モードか CUI(テキスト)モードかを選択します。

- グラフィカルモード ―― キーボードとマウスを使用する一般的なインストールモードです。
- テキストモード ―― ビデオカードやモニターその他の制限によりグラフィカルモードを使用できない場 合のインストールモードです。

最も一般的かつ簡単な方法は、DVD-ROM からブートして、そのまま DVD-ROM のデータを読み込んで、グラ フィカルモードでインストールする方法です。

#### 注音:

本インストレーションガイドでは、x86 版のインストール方法について説明しています。x86-64 版ではパッケー ジ名等が多少異なる場合があります。

## **3.2** ブートの種類

## **3.2.1 DVD-ROM** ブート

DVD-ROM ドライブからブート可能なシステムの場合、この方法が最も簡単な方法です。「インストール DVD」を DVD-ROM ドライブに入れてシステムを起動します。

#### 注意:

• BIOS の設定によっては DVD-ROM ドライブよりも先に HDD や FDD などからシステムが起動されることが あります。このような場合には、まず DVD-ROM ドライブから起動するように BIOS の設定を変更してくださ い。

DVD-ROM のブートに成功した場合、図 [3-1](#page-20-0) の開始画面が表示されます。

<span id="page-20-0"></span>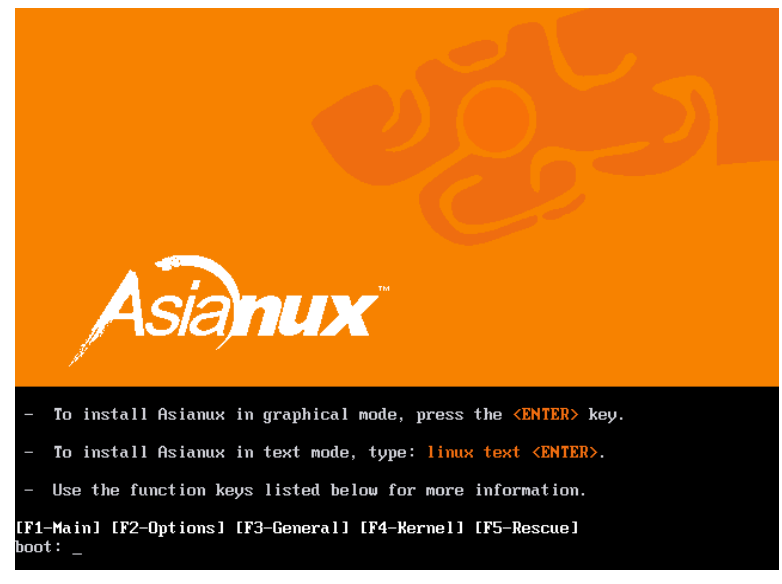

図 3-1 開始画面

図 [3-1](#page-20-0) の画面では、通常[Enter]キーを押すことで、DVD-ROM を利用したインストールの継続と、グラフィカルモー ドによるインストールを選択します。(第 4 章参照)

インストール媒体や表示モードを変更する場合は、ここでオプションを入力します。 オプションは次のような書式で入力します。

boot: **linux** オプション**1** オプション**2 ...**

#### 1) インストール媒体の選択

インストール媒体を DVD-ROM 以外、例えばネットワーク経由にする場合は、**askmethod** を指定します。

boot: **linux askmethod**

#### 2) 表示モードの選択

グラフィカルモードでは正しく画面が表示できない場合や、グラフィカルインターフェイスを使いたくない場 合には、テキストモードを選択してください。テキストモードのためのオプションは **text** です。(第 5 章参照)

boot: **linux text**

#### 3) ドライバディスクの読み込み

「インストール DVD」では対応していないデバイスのためのドライバディスクを読み込ませる場合には、**dd** オプションを指定します。

boot: **linux dd**

#### 4) VNC インストール

別マシンの VNC Viewer からグラフィカルインターフェイスを使用してインストールを行う場合には、**vnc** オ プションを指定します。(第 7 章参照)

#### boot: **linux vnc vncconnect=<client>**[**:<port>**]

これら以外にもいくつかのオプションがあります。図 [3-1](#page-20-0) の画面で[F1]~[F5]のファンクションキーを押すとそれ ぞれの説明が表示されるので参照してください。

### **3.2.2 PXE** ブート

DVD-ROM ドライブが接続されていないシステム、あるいは多数のシステムに一度にインストールする場合は、 ネットワーク経由でブートする **PXE** が適しています。PXE でのインストールを開始するには、インストールするシス テムに PXE 対応のネットワークデバイスが必要です。また、DHCP と TFTP のサーバーが必要です(インストール 媒体として NFS/FTP/HTTP を選択する場合は、それらのサーバーも必要になります)。それぞれのサーバーは、 同一のマシン上に構築することも、別々のマシン上に構築することもできます。

PXE ブートをする場合に必要な設定手順を以下に紹介します。各サーバーの詳細な設定については、サーバー の管理者に問い合わせてください。

#### (**1**)**DHCP** サーバーの設定

DHCP サーバーを構成します。通常の DHCP サーバーとしての設定のほかに、TFTP サーバーのための設定 が追加で必要です。

- 1) dhcp パッケージがまだインストールされていない場合はインストールします。「インストール DVD」を DVD-ROM ドライブに挿入してください。
- # **/bin/mkdir -p /media/cdrom**
- # **/bin/mount -r /dev/cdrom /media/cdrom**
- # **/bin/rpm -ivh /media/cdrom/Asianux/RPMS/dhcp-3.0.5-23.0.1.AXS3.i386.rpm**

2) 次に、**/etc/dhcpd.conf** を作成します。TFTP サーバーのために次の 2 行を追加する必要があります。

filename "pxelinux.0"; next-server *xxx.xxx.xxx.xxx*;

- filename は、この後で設定する TFTP サーバー上で pxelinux が使用されるためのものです。
- next-server の引数には、TFTP サーバーの IP アドレスを指定します。

すでにこれまで運用していた DHCP サーバーは、ほとんどの場合この 2 行を追加するだけで済みます。 修正後の**/etc/dhcpd.conf** の例を次に示します。

```
allow booting;
allow bootp;
ddns-update-style ad-hoc;
filename "pxelinux.0";
next-server 10.1.0.11;
subnet 10.1.0.0 netmask 255.255.0.0 {
     default-lease-time 604800;
     range 10.1.0.100 10.1.0.199;
    option routers 10.1.0.11;
     option subnet-mask 255.255.0.0;
     option domain-name-servers 10.1.0.11;
     option netbios-name-servers 10.1.0.11;
     option domain-name "miraclelinux.com";
```
3) **/etc/dhcpd.conf** の設定が終わったら、DHCP サーバーを起動します。すでに DHCP サーバーが起動 している場合は start の代わりに restart を引数に指定します。

# **/sbin/chkconfig dhcpd on** # **/sbin/service dhcpd start**

#### (**2**)**TFTP** サーバーの設定

TFTP サーバーを構成します。

1) tftp-server パッケージがまだインストールされていない場合はインストールします。ここで、xinetd がまだイン ストールされてなければ tftp-server と一緒にインストールしてください。 /media/cdrom に「インストール DVD」がマウントされていない場合は先にマウントします。

# **/bin/rpm -ivh /media/cdrom/Asianux/RPMS/tftp-server-0.49-2.1.AXS3.i386.rpm**

2) インストールが終わったら、TFTP サーバーを有効にします。

# **/sbin/chkconfig tftp on** # **/sbin/service xinetd restart**

#### (**3**)**pxelinux** の設定

syslinux パッケージに含まれている pxelinux を TFTP サーバーに設定します。

1) syslinux パッケージがまだインストールされていない場合はインストールします。

/media/cdrom に「インストール DVD」がマウントされていない場合は先にマウントします。

#### # **/bin/rpm -ivh /media/cdrom/Asianux/RPMS/syslinux-3.11-4.i386.rpm**

- 2) syslinux パッケージに含まれるドキュメント**/usr/share/doc/syslinux-3.11/pxelinux.doc** を確認 します。これまでの設定と、これ以降の設定を確認できます。
- 3) 次に、**pxelinux.0** を TFTP サーバーにコピーします。TFTP サーバーがサービスするディレクトリは、デフォ ルトでは**/tftpboot** です。

# **/bin/mkdir /tftpboot**

- # **/bin/cp /usr/lib/syslinux/pxelinux.0 /tftpboot**
	- 4) Asianux Server の PXE ブート用カーネルを TFTP サーバーにコピーします。

```
# /bin/cp /mnt/cdrom/images/pxeboot/vmlinuz /tftpboot
# /bin/cp /mnt/cdrom/images/pxeboot/initrd.img /tftpboot
```
- 5) pxelinux の設定ファイル**/tftpboot/pxelinux.cfg/default** を作成します。
- # **/bin/mkdir /tftpboot/pxelinux.cfg**
- # **/bin/vi /tftpboot/pxelinux.cfg/default**

通常の**/tftpboot/pxelinux.cfg/default** の内容は次のようになります。

```
default linux
prompt 0
label linux
kernel vmlinuz
  append initrd=initrd.img devfs=nomount
```
PXE とネットワークインストレーション(NFS/FTP/HTTP)と第 6 章で紹介するキックスタートとを組み合わせる と、入力作業がほとんど必要ないインストレーションを実施できます。例えば、HTTP とキックスタートを利用 するための設定は次のようになります。

```
default linux
prompt 0
label linux
 kernel vmlinuz
 append ksdevice=eth0 ip=dhcp method=http://x.x.x.x/kit ks=http://x.x.x.x/ks.cfg
initrd=initrd.img
```
method=にはインストール DVD を展開したディレクトリ(以降の節で説明します)の URL を指定し、ks=には キックスタートの設定ファイルを指定します。

6) 以上でサーバー側の準備は完了です。 「インストール DVD」を利用していた場合はアンマウントします。

#### # **/bin/umount /media/cdrom**

7) Asianux をインストールするマシン側では、BIOS 設定を確認します。ブートデバイスの順序で、PXE デバイ スが最初になっているかどうかを確認し、なっていなければ変更して最初に設定します。

以上で PXE ブートのための準備は完了です。インストールされるシステムを起動してください。正しく設定されて いる場合は、インストーラが起動します。

PXE ブートに成功すると、インストールの種類として次の 5 種類の中からどれか 1 つを選択できます。それぞれ については以降の節で説明します。

- DVD-ROM
- HDD
- NFS
- FTP
- HTTP

## **3.3** インストール媒体の種類

ここからは、5 種類のインストール方法のそれぞれについて説明します。

## **3.3.1 DVD-ROM**

インストール媒体として DVD-ROM を利用するには、インストールするシステムの DVD-ROM ドライブに「インス トール DVD」が入っていることを確認して、「インストール方法」(Installation Method)画面で「ローカル CD-ROM」 (Local CDROM)を選択します。DVD-ROM からマシンを起動した場合は、通常 DVD-ROM を利用したインストー ルが継続して実施されるため、インストール方法を選択する必要がありません。

DVD-ROM からインストールする場合、インストール DVD の読み込みテストを行うか尋ねられるので、テストを行 う場合は[OK]、行わずにインストールを開始する場合は[Skip]を選択します。

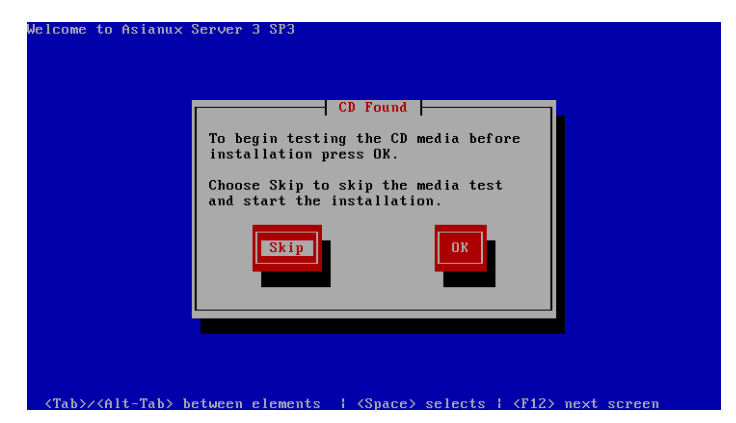

図 3-2 読み込みテスト実行確認

### **3.3.2 HDD**

インストール媒体として HDD を利用するには、インストールするシステムに接続されている HDD のどれか 1 つ のパーティションにインストール DVD の ISO イメージファイルを置いておく必要があります。また、そのパーティショ ンは ext2、ext3、FAT のどれかの形式でなくてはなりません。

「インストール方法」(Installation Method)画面で「ハードドライブ」(Hard drive)を選択すると、図 [3-3](#page-27-0) のようにパー ティションの選択画面が表示されます。

ここでイメージファイルが置いてあるパーティションを選び、ディレクトリ名を入力します。インストーラは指定され たディレクトリ内のファイルを走査してイメージファイルを探し出すので、イメージファイル名自体を入力する必要は ありません。イメージファイルを検出できたら、インストールが続行されます。

<span id="page-27-0"></span>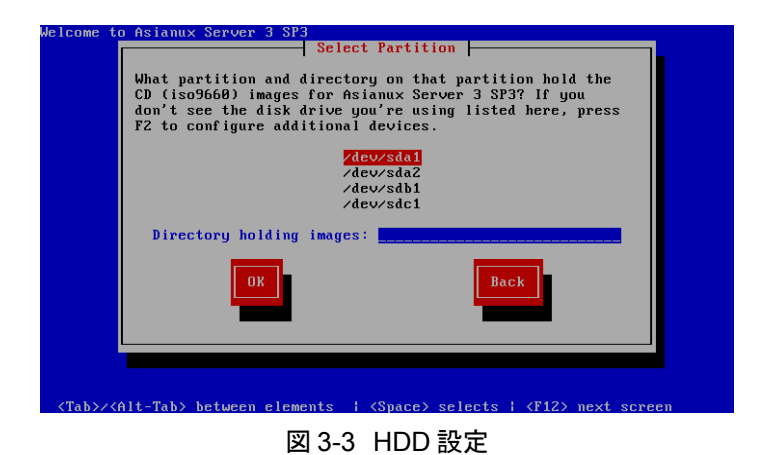

#### <span id="page-28-0"></span>**3.3.3 NFS**

インストール媒体として NFS を利用するには、あらかじめ NFS サーバーを用意して、インストールイメージを展開 したディレクトリをエクスポートしておく必要があります。

エクスポートするディレクトリには、「インストール DVD」の全てを展開しておきます。展開先のファイルシステムに十 分な空き容量(2GB 程度)があることを確認してから展開してください。

DVD-ROM ドライブを**/media/cdrom** ディレクトリにマウントして、中身を**/kit** ディレクトリに展開する例を示し ます。

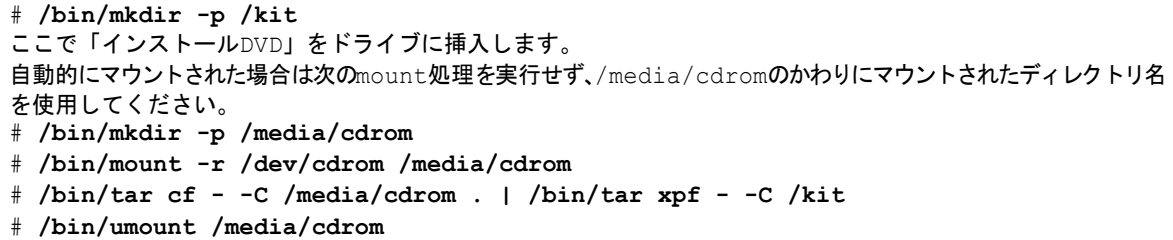

「インストール方法」(Installation Method)画面で「NFS イメージ」(NFS image)を選択すると、TCP/IP を設定する 画面が表示されます(図 [3-4](#page-29-0))。DHCP を選ぶか、固定 IP アドレスと必要な情報を入力してください。

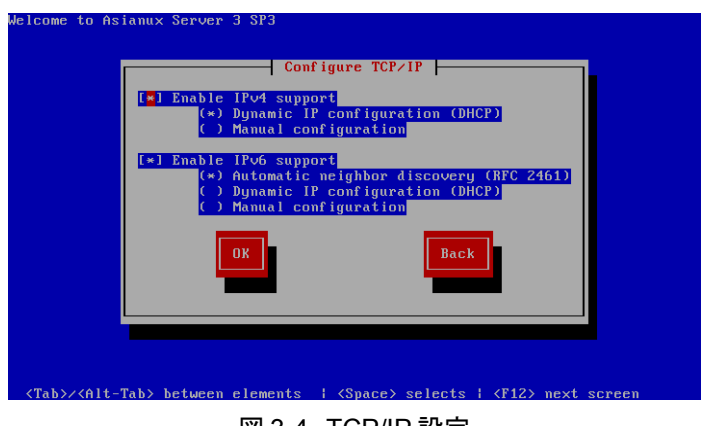

図 3-4 TCP/IP 設定

TCP/IP を正しく構成できると、NFS 設定画面が表示されます(図 [3-5](#page-29-1))。NFS サーバーの名前または IP アドレス と、サーバーがエクスポートしている NFS のディレクトリ名を入力してください。ディレクトリのマウントに成功すると、 インストールが始まります。

<span id="page-29-1"></span><span id="page-29-0"></span>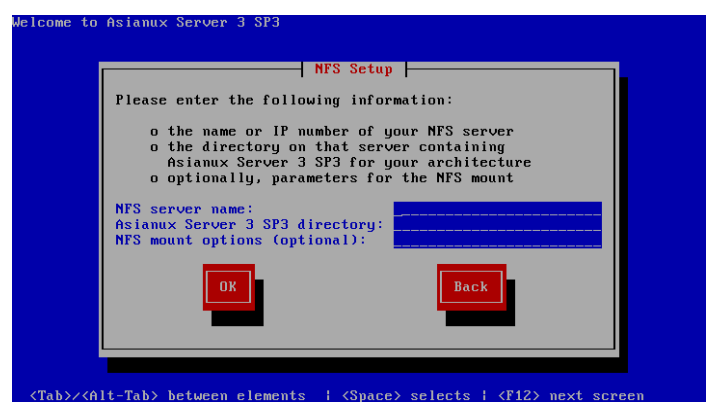

図 3-5 NFS 設定

#### **3.3.4 FTP**

インストール媒体として FTP を利用するには、あらかじめ FTP サーバーを用意して、サーバーにインストールイメー ジを展開したディレクトリを用意しておく必要があります。このディレクトリには、「インストール DVD」の全てを展開 しておきます。展開方法は [3.3.3](#page-28-0)「[NFS](#page-28-0)」を参照してください。

「インストール方法」(Installation Method)画面で「FTP」を選択すると、[30](#page-29-0) ページの図 [3-4](#page-29-0) のようにネットワークの TCP/IP を設定する画面が表示されます。DHCP を選ぶか、固定 IP アドレスと必要な情報を入力してください。

TCP/IP を正しく構成できると、図 [3-6](#page-30-0) のように FTP の設定画面が表示されます。ここで FTP サーバーの名前ま たは IP アドレスと、サーバー上の Asianux のディレクトリ名を入力してください。

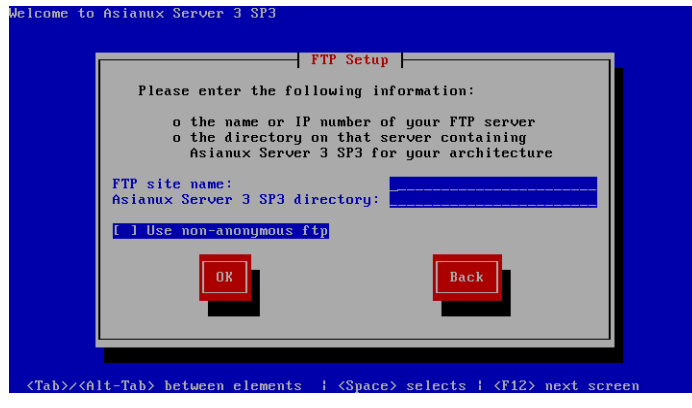

<span id="page-30-0"></span>図 3-6 FTP 設定

Anonymous FTP ではない場合には、[Use non-anonymous ftp]のチェックをオンにして、次の画面でアカウント名 とパスワードを入力します。

FTP 経由でのインストールデータの取り込みに成功すると、続いてインストールが始まります。

#### **3.3.5 HTTP**

インストール媒体として HTTP を利用するには、あらかじめ HTTP サーバーを用意して、サーバーにインストールイ メージを展開したディレクトリを用意しておく必要があります。このディレクトリには、「インストール DVD」の全てを展 開しておきます。展開方法は [3.3.3](#page-28-0)「[NFS](#page-28-0)」を参照してください。

「インストール方法」(Installation Method)画面で「HTTP」を選択すると、[30](#page-29-0) ページの図 [3-4](#page-29-0) のようにネットワーク の TCP/IP を設定する画面が表示されます。DHCP を選ぶか、固定 IP アドレスと必要な情報を入力してください。

TCP/IP を正しく構成できると、図 [3-7](#page-31-0) のように HTTP の設定画面が表示されます。ここで HTTP サーバーの名前 または IP アドレスと、サーバー上の Asianux のディレクトリ名を入力してください。

<span id="page-31-0"></span>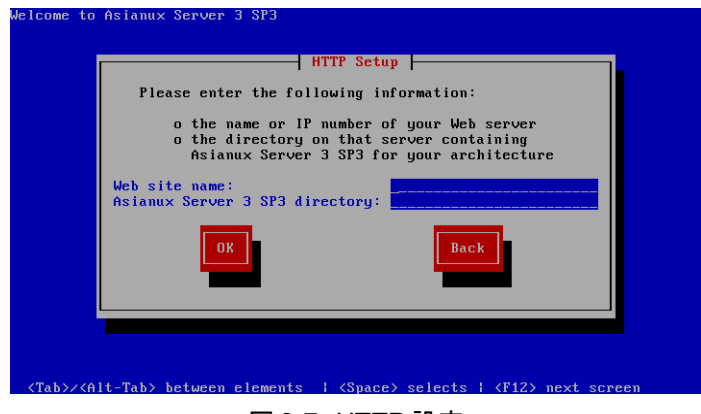

図 3-7 HTTP 設定

HTTP 経由でのインストールデータの取り込みに成功すると、続いてインストールが始まります。

# 第**4**章 グラフィカルモード

## この章で説明する内容

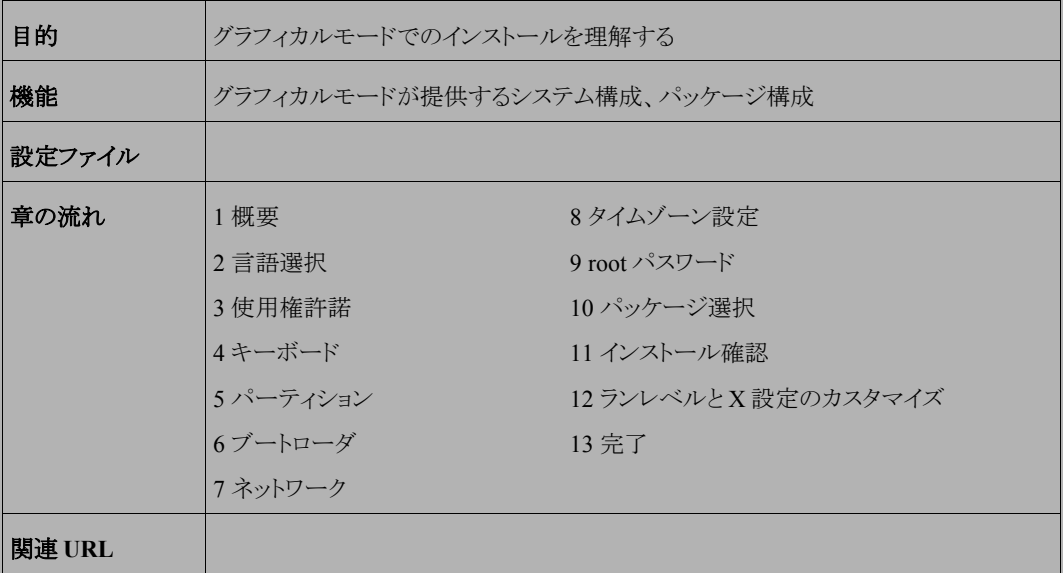

## **4.1** 概要

グラフィカルモードでのインストールについて、表示される画面をもとに説明します。

グラフィカルモードでは、マウスポインタを項目に合わせ、クリックすることで選択できます。また、画面下部に表 示される以下のボタンをクリックすることで画面を操作できます。

表 4-1 グラフィカルモードのボタン操作 ボタンタ - 場体

|                               | $1/1$ $\sim$ $1/1$     |
|-------------------------------|------------------------|
| [次へ( <u>N</u> )]ボタン、[Next]ボタン | 選択した項目を確定して、次の画面を表示する。 |
| [戻る( <u>B</u> )]ボタン、[Back]ボタン | 前の画面に戻る。               |
| [終了(E)]ボタン、[Exit]ボタン          | インストールを途中で終了する。        |

グラフィカルモードでインストーラが作動すると、最初の画面が表示されます(図 [4-1](#page-33-0))。[Next]ボタンをクリックし て先に進んでください。

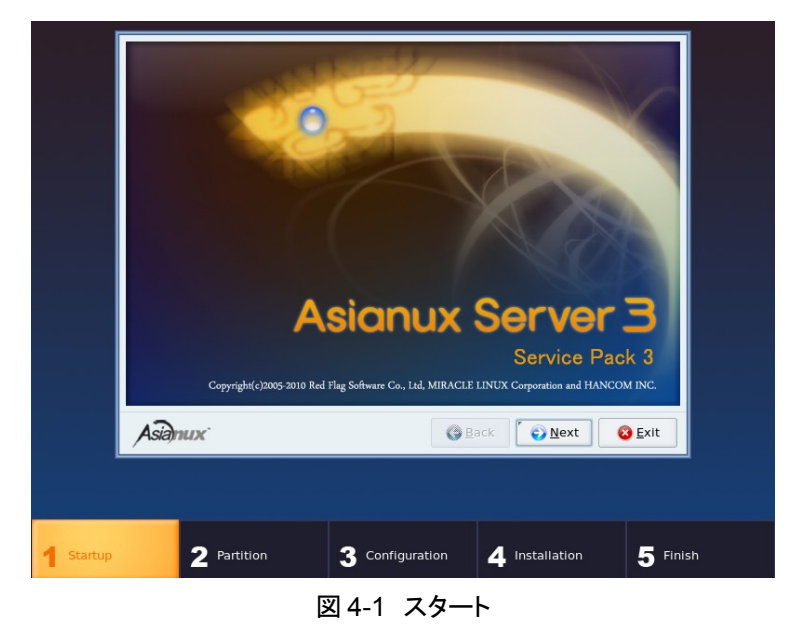

#### <span id="page-33-0"></span>注意:

• マウス操作で[Next]や[次へ(N)]をクリックしても、ボタンが反応しない場合があります。一度マウスポインタ をボタンから外し、再度ボタンをクリックしてください。

# **4.2** 言語選択

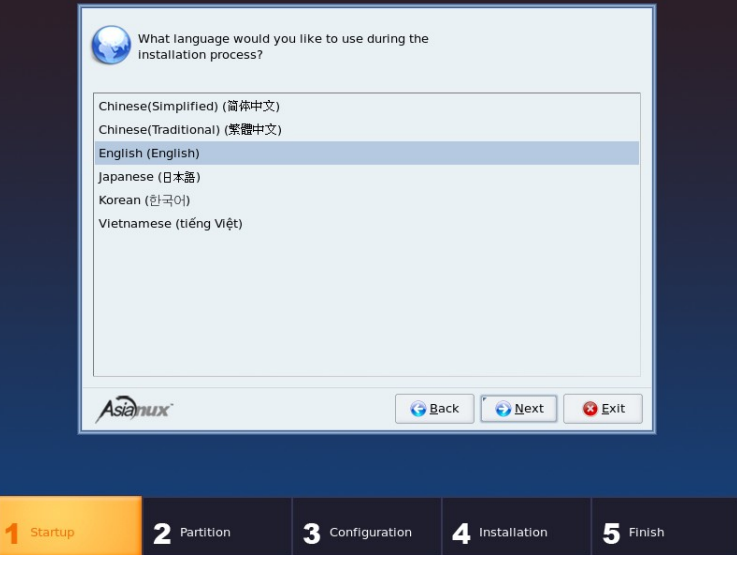

図 4-2 言語選択

インストール時に使用する言語を一覧から選択します。

ここで選択した言語がインストール後のシステムで使用される標準の言語になります。

# **4.3** 使用権許諾

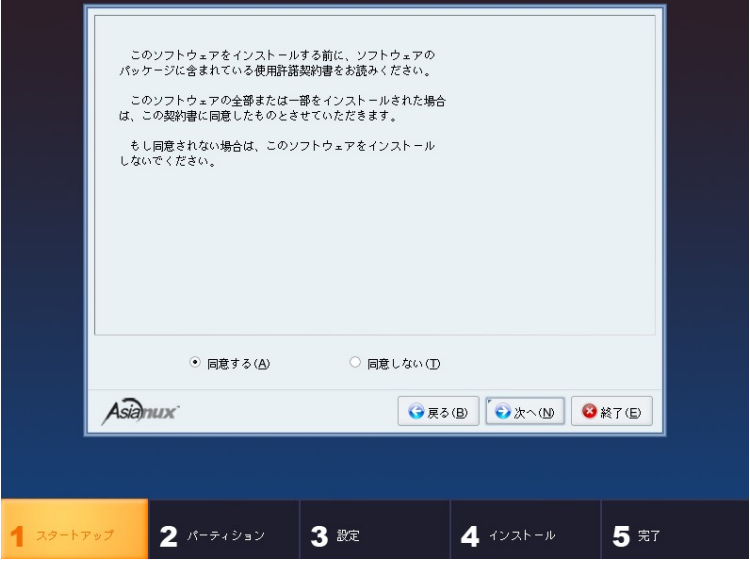

図 4-3 使用権許諾

案内にしたがって使用権許諾契約書を確認します。必ず全文を読んだ上で選択してください。 同意する場合は、[同意する(A)]をチェックしてから[次へ(N)]をクリックしてください。 同意しない場合は、[同意しない(T)]をチェックして[終了(E)]をクリックしてください。
# **4.4** キーボード

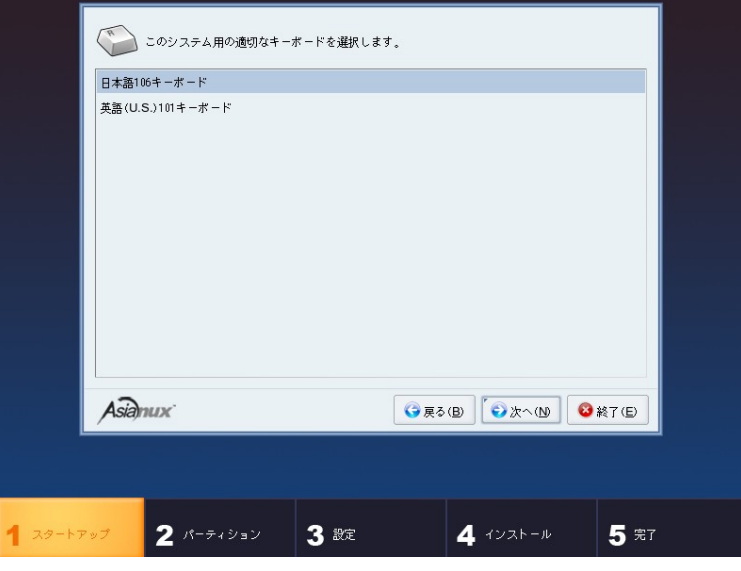

図 4-4 キーボード

使用するキーボードの設定をします。

日本語配列のキーボードの場合は[日本語 106 キーボード]を選択してください。 英語配列のキーボードの場合は[英語(U.S.)101 キーボード]を選択してください。 キーボードを選択したら、[次へ(N)]ボタンをクリックして次のステップに進みます。

# **4.5** パーティション

図 [4-5](#page-37-1) が表示されたら、[インストール(I)]を選択し、[次へ(N)]ボタンをクリックしてパーティションの設定方法選択 (図 [4-6](#page-37-0))に進みます。なお、既存のシステムが存在しない場合は、インストール選択画面はスキップされます。

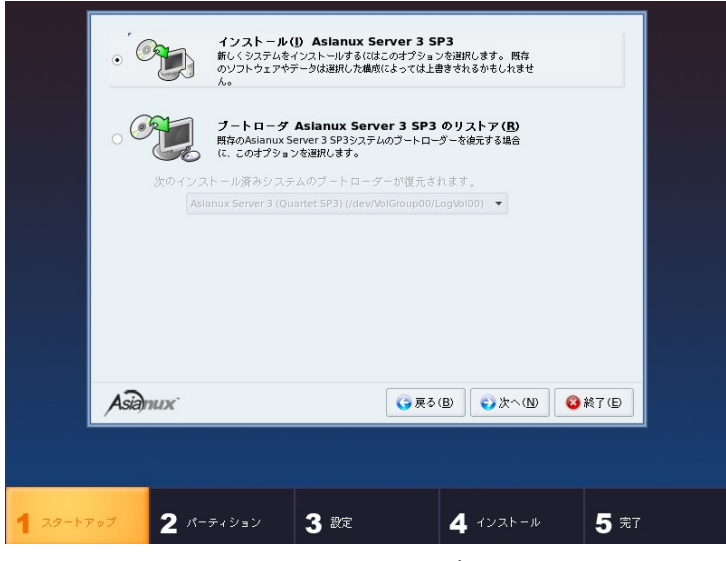

図 4-5 インストール選択画面

<span id="page-37-1"></span>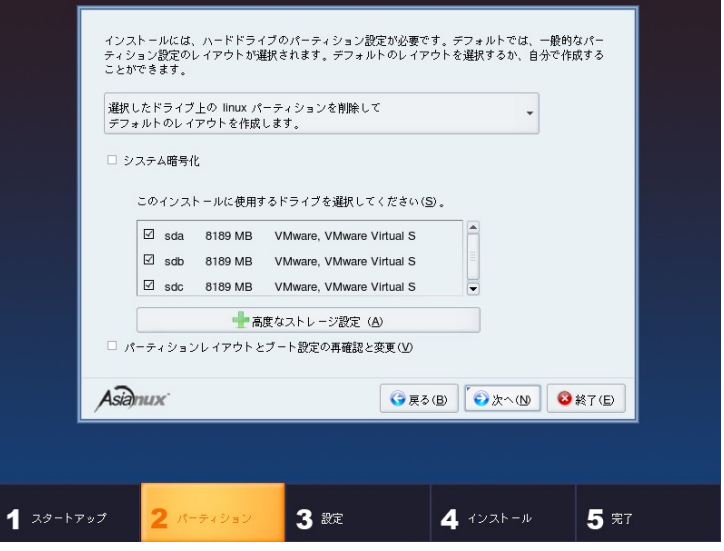

<span id="page-37-0"></span>図 4-6 パーティション

パーティションの設定方法を以下の 4 つから選択します。

- 選択したドライブ上のすべてのパーティションを削除してデフォルトのレイアウトを作成します。
- 選択したドライブ上の **linux** パーティションを削除してデフォルトのレイアウトを作成します。
- 選択したドライブ上の空き領域を使用して、デフォルトレイアウトを作成します。
- カスタムレイアウトを作成します。

パーティション設定を全てユーザーが行う場合は[カスタムレイアウトを作成します。]を選択します。それ以外を 選択すると自動でパーティションが設定されます。現在のパーティションを消去したくない場合は[選択したドライブ 上の空き領域を使用して、デフォルトレイアウトを作成します。]を選択します。

自動で設定されたパーティションの構成を確認したり変更する場合は、[パーティションレイアウトとブート設定の 再確認と変更(V)]のチェックボックスをオンにします。この状態で[次へ(N)]ボタンをクリックすると、パーティション のカスタマイズ画面に移ります。このチェックボックスがオフの状態で[次へ(N)]ボタンをクリックすると、ネットワーク の設定に移ります。

#### 注意:

パーティションの基本については、『サーバー構築・運用ガイド』の第 4 章「ディスク管理」を参照してください。

- パーティションは単一にするのではなく、分割することでファイルシステムの障害や容量不足などのトラブル 範囲を部分的に抑えることができます。詳しくは『サーバー構築・運用ガイド』の第 4 章「ディスク管理」を参 照してください。
- ハードディスクや RAID カードによっては、作成できるパーティションの数に制限がある場合があります。
- システムにすでにデータが格納されている場合には、安全のために必ず事前にバックアップを実施してく ださい。

### **4.5.1** パーティションの手動設定

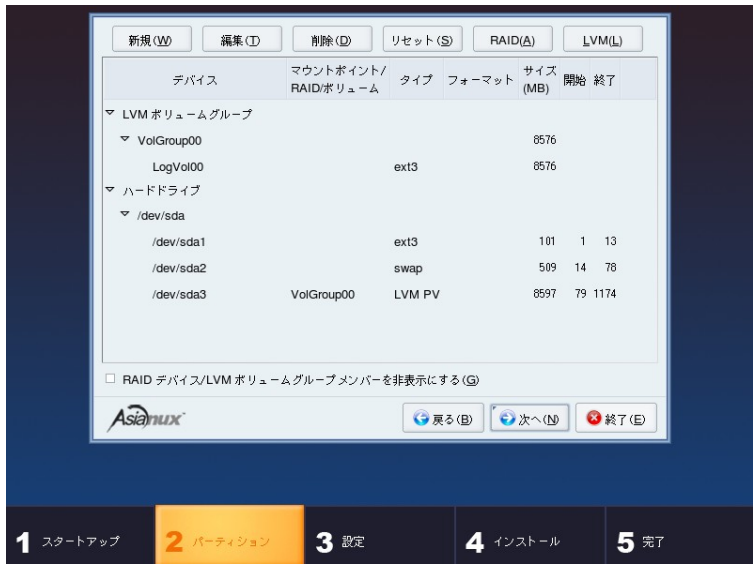

図 4-7 パーティション設定画面

既存のパーティションをそのまま使う場合は、[編集(T)]を選択してパーティションのマウントポイントを指定します。 新たにパーティションの設定を行う場合は、必要に応じて既存のパーティションを[削除(D)]してから[新規(W)]

で追加します。

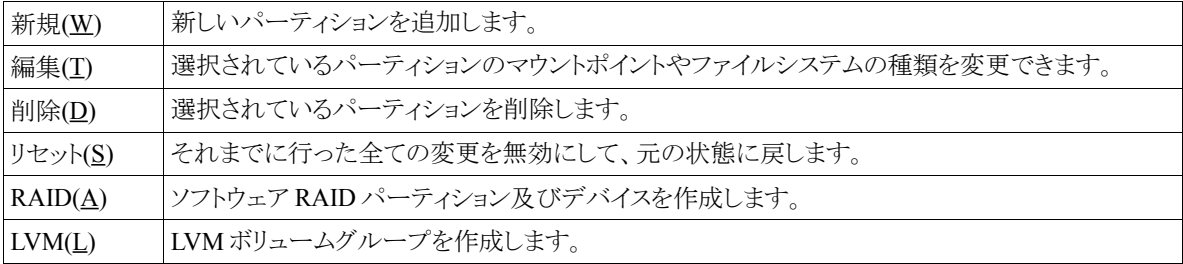

#### 注意:

- 初期状態では既存のパーティションが表示されます。
- パーティション番号(デバイス欄に表示されるデバイス名の最後の数字)は指定できません。
- 「/」(ルート)パーティションとスワップパーティションを設定しないと次のステップに進めません。

### **4.5.2** パーティション作成

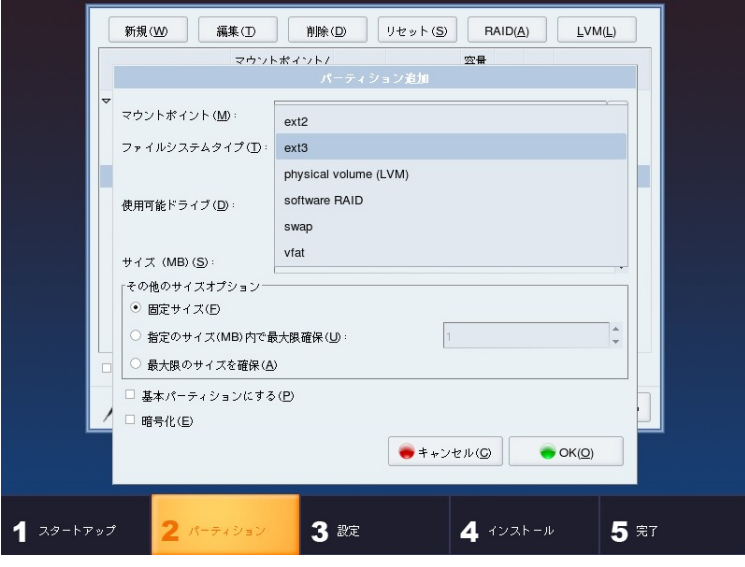

図 4-8 パーティション新規作成

パーティションを作成するときに指定できるファイルシステムタイプは、ext2、ext3、vfat などを選択できます。また ソフトウェア RAID や LVM 用のパーティションも作成することができます。一度作成したパーティションを後で変更 することは難しいため、インストール前に十分に検討した上でパーティションの作成、ファイルシステムの指定を行っ てください。

#### **4.5.3** ソフトウェア **RAID** 設定

[RAID(A)]を選択するとソフトウェア RAID パーティション及びデバイスを作成することができます。

ソフトウェア RAID パーティションがない場合は、以下の画面が表示されソフトウェア RAID パーティションを作 成するステップとなります。

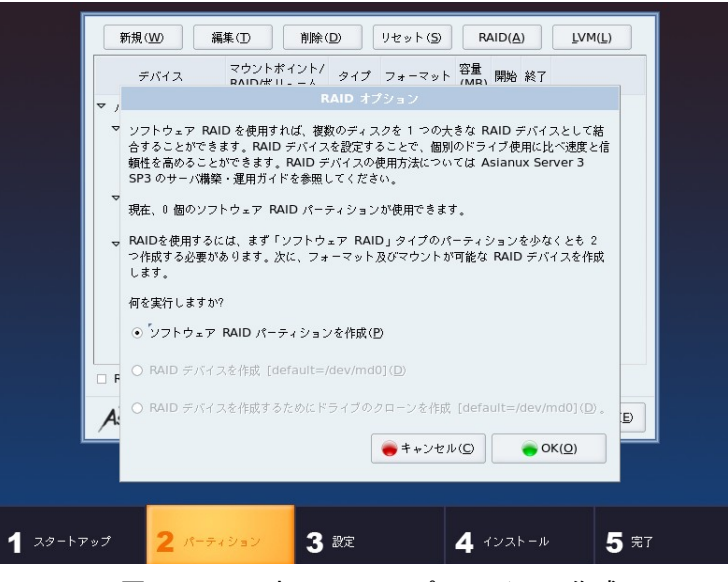

図 4-9 ソフトウェア RAID パーティション作成

ソフトウェア RAID パーティション作成画面が表示されるので、割り当て容量を指定し[OK(O)]ボタンを押してく ださい。

RAID 構成に必要な数だけパーティションを作成します。その際容量は全て同一にするようにしてください。

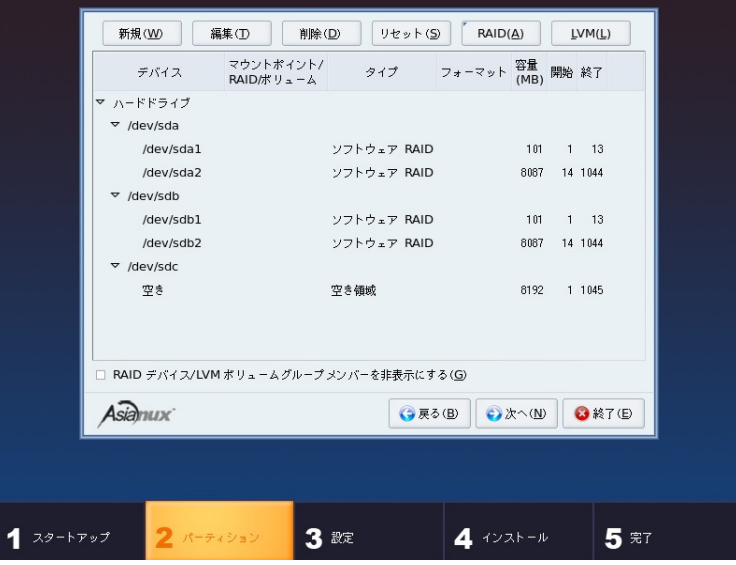

図 4-10 ソフトウェア RAID パーティション作成後

RAID 構成に必要な数だけパーティションを作成した後、再度[RAID(A)]を選択すると RAID デバイス作成が自 動で選択され、RAID デバイスの構成を行うことができます

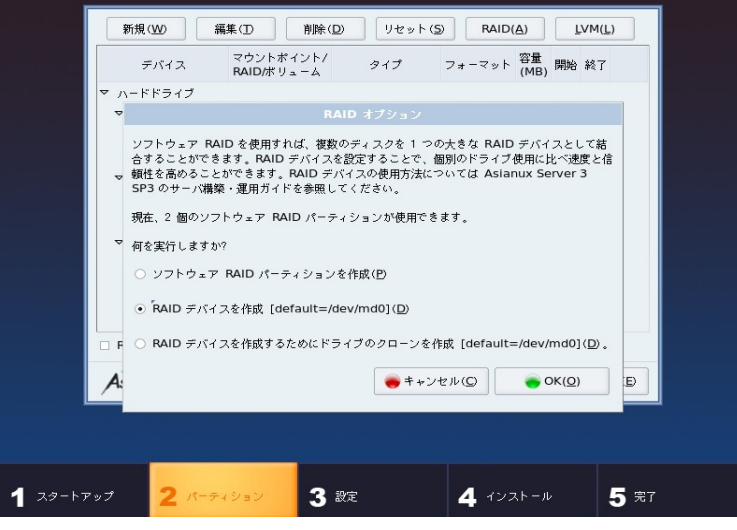

図 4-11 RAID デバイス作成

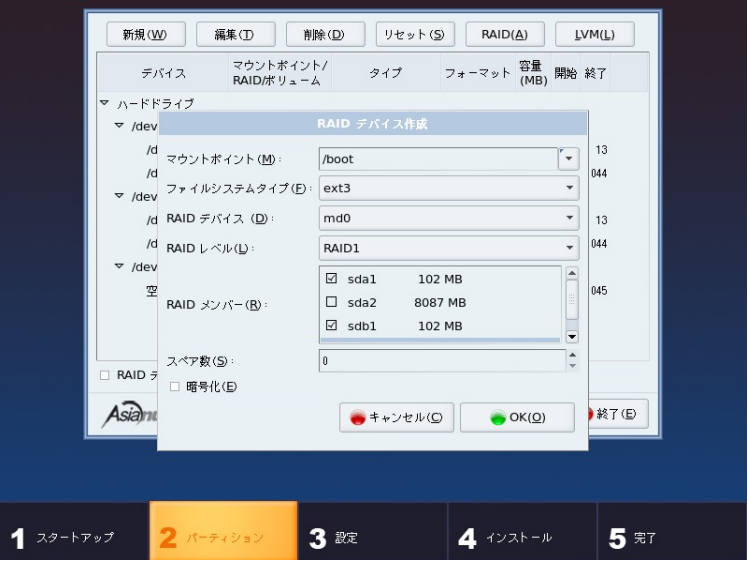

図 4-12 RAID デバイス作成画面

必要な全ての RAID デバイスを構成したら、[次へ(N)]ボタンを押し、次のステップに進みます。

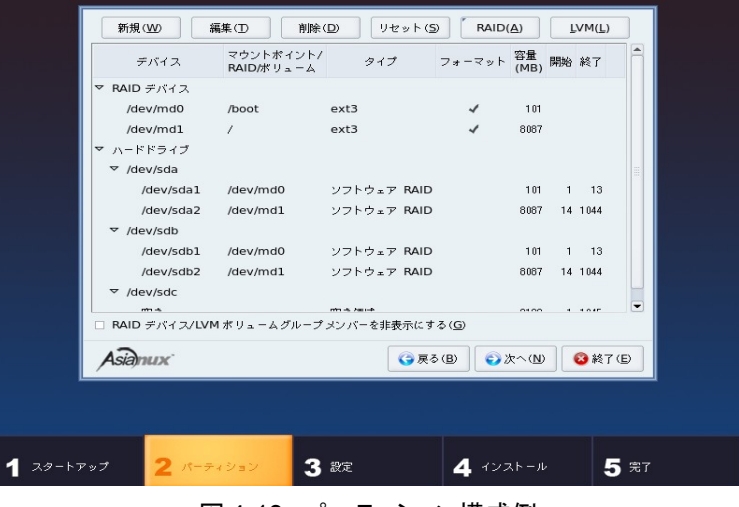

図 4-13 パーティション構成例

#### **4.5.4 LVM** 設定

[LVM(L)]を選択すると LVM を構成し、その上に必要な論理ボリュームを作成することができます。

LVM を構成する事前準備としてディスク上に物理ボリューム用のパーティションを割り当てる必要があります。

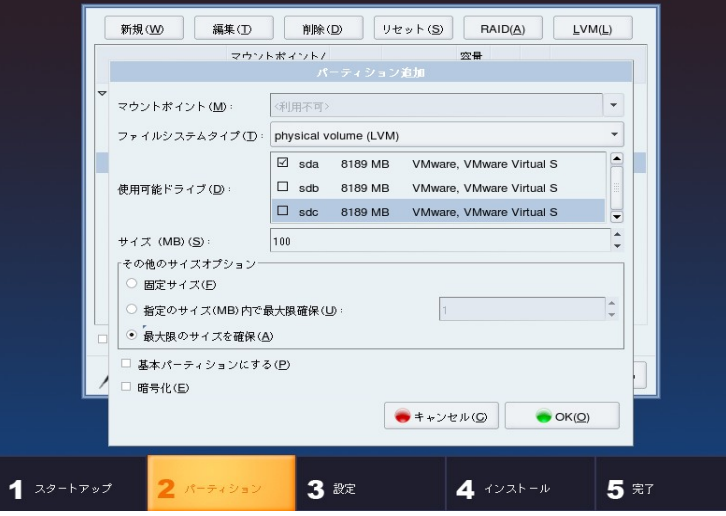

図 4-14 物理ボリューム作成画面

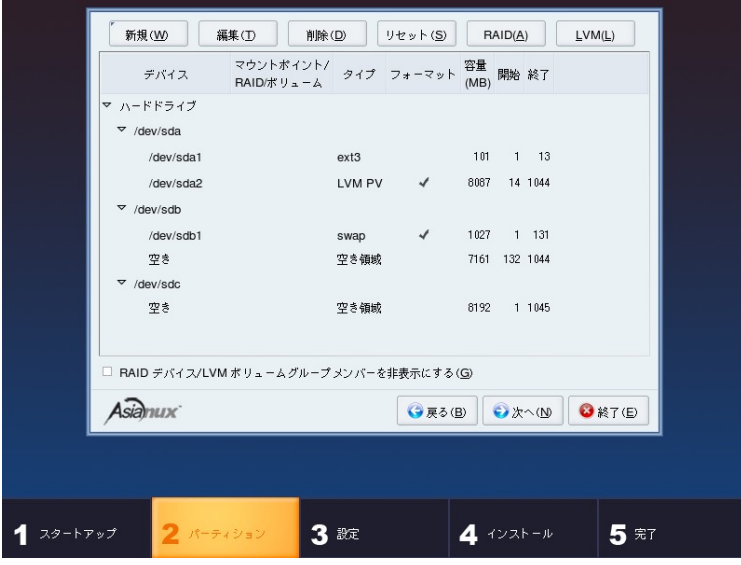

図 4-15 物理ボリューム作成後

LVM 用の物理ボリューム作成ができたら、[LVM(L)]を選択し LVM の構成を行います。

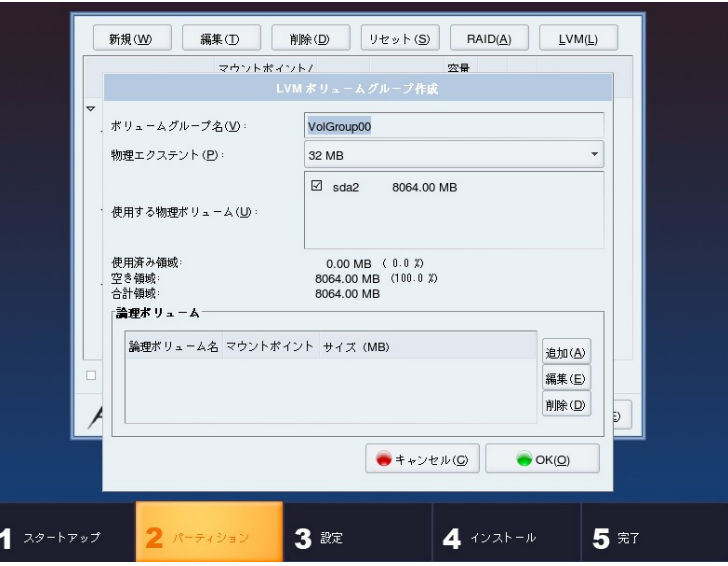

図 4-16 ボリュームグループ作成画面

論理ボリュームの[追加(A)]ボタンを選択し、マウントポイント、容量を指定し論理ボリュームを作成します。

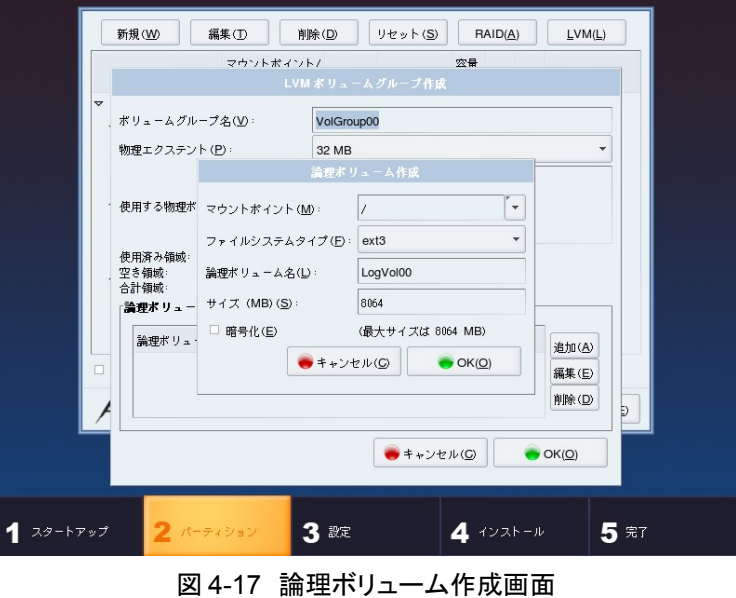

必要な全ての論理ボリュームを構成したら、[次へ(N)]ボタンを押し、次のステップに進みます。

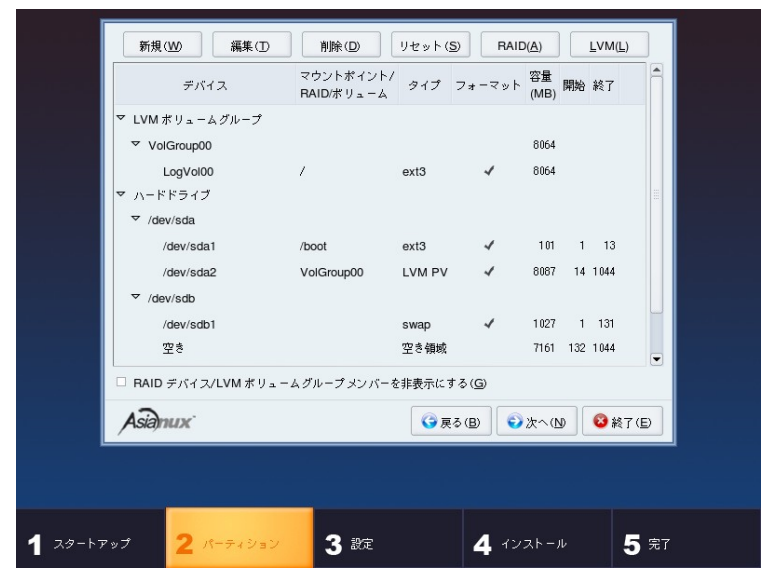

図 4-18 パーティション構成

# **4.6** ブートローダ

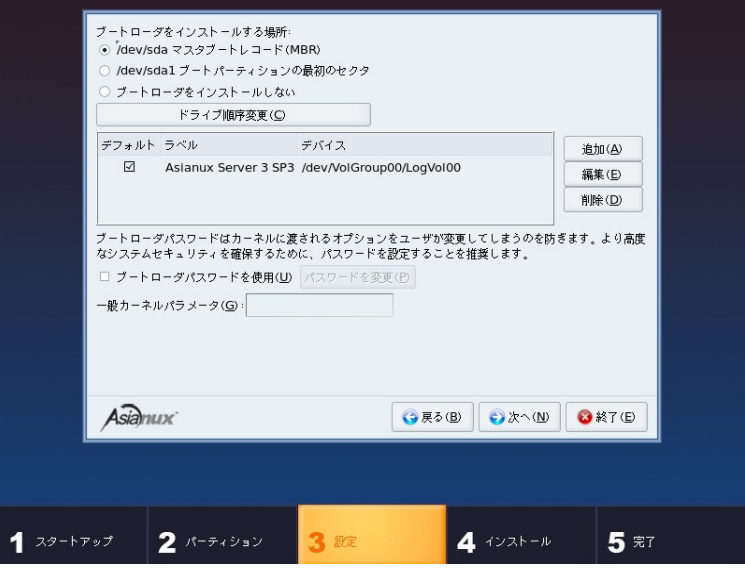

図 4-19 ブートローダ

Asianux Server をインストールしたコンピュータをサーバーとして運用する場合は、GRUB を MBR にインストー ルすることを推奨します。

#### 注意:

- パーティション設定で[パーティションレイアウトとブート設定の再確認と変更(V)]のチェックボックスをオフに した場合、この画面は表示されません。
- すでにブートローダが MBR(マスターブートレコード)にインストールされている場合、GRUB をインストー ルする場所に MBR を指定すると、既存のブートローダが上書きされます。既存のブートローダを残す場合 は[ブートパーティションの最初のセクタ]を選択してください。

# **4.7** ネットワーク

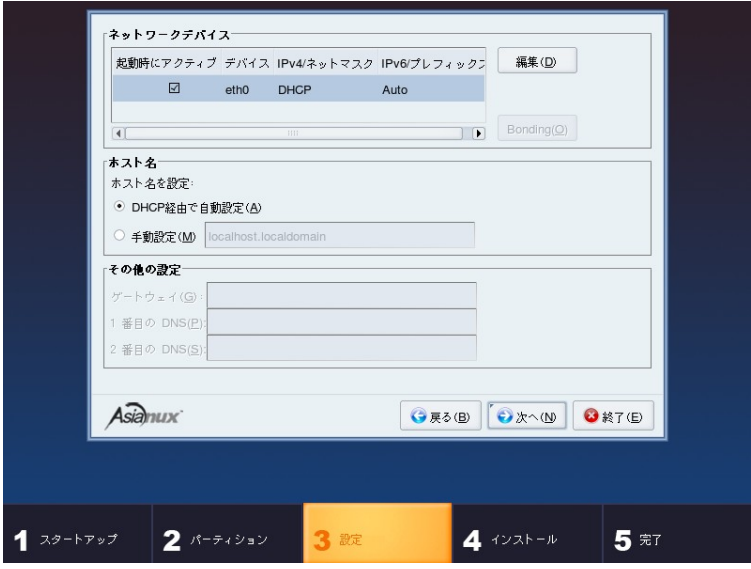

図 4-20 ネットワーク

画面上段でネットワークデバイスごとにネットワークの設定をします。デフォルトで DHCP になっていますが、固 定 IP アドレスにも設定できます。固定 IP アドレスに変更すると、画面下段の[その他の設定]が入力可能になりま す。

DHCP を利用する場合は、コンピュータを接続するネットワーク上に DHCP サーバーが必要です。

#### 注意:

- 設定内容がわからない場合には、接続するネットワークの管理者に必ず問い合わせてください。
- ホスト名を指定する場合は、必ず FQDN(Fully Qualified Domain Name、[hostname.example.com]の形式) で入力してください。FQDN を指定しなかった場合には、ネットワークを利用するプログラムが正常に動作 しない可能性があります。

### **4.7.1** 固定 **IP** アドレス設定

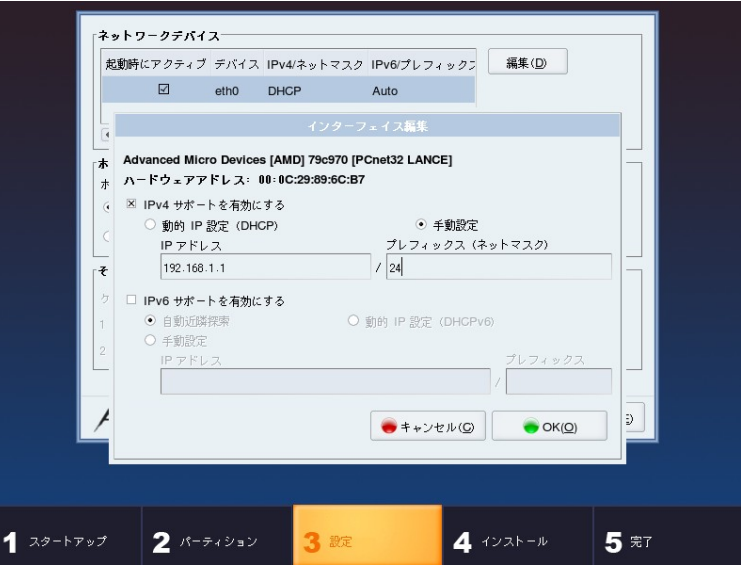

図 4-21 インターフェイス編集

ネットワークデバイスの[編集(D)]をクリックすると、インターフェイスの編集画面が表示されます。

[手動設定]をチェックし、必要に応じて[IPv6 サポートを有効にする]をチェックし、[IP アドレス]と[プレフィックス (ネットマスク)]を入力してください。[OK(O)]ボタンを押すと 図 [4-22](#page-50-0) が表示されます。

「ホスト名」、及び「その他の設定」が入力可能になりますので、該当する値を入力します。

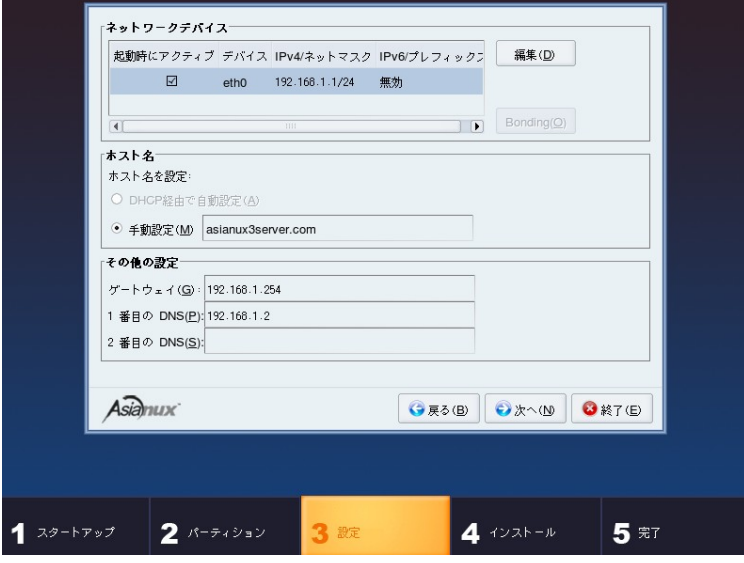

<span id="page-50-0"></span>図 4-22 その他のネットワーク設定

### **4.7.2** ボンディングインターフェイスの設定

ネットワークインターフェイスが複数ある場合、デバイスリスト右側にある[Bonding]にチェックすることで、ボンディ ングインターフェイスを構築することができます。

詳細な設定は、ボンディング化するデバイスを選択した後、[Bonding(O)]ボタンをクリックして行います。

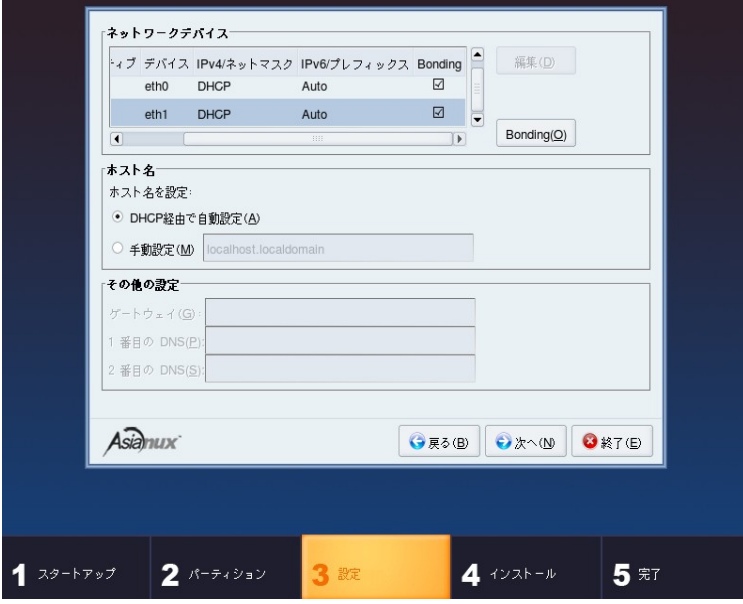

図 4-23 ボンディングインターフェイスの設定

[Bonding(O)]ボタンをクリックすると、次のような画面が現れます。

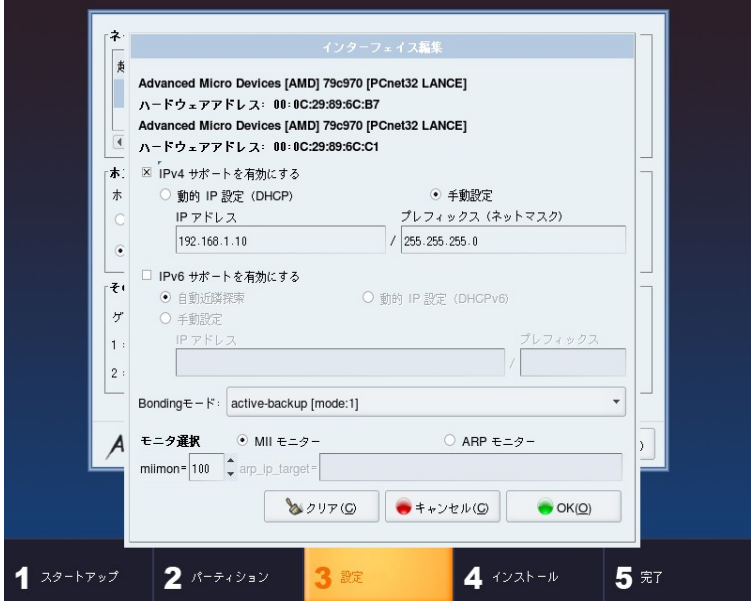

<span id="page-52-0"></span>図 4-24 ボンディングインターフェイスの設定

ボンディングインターフェイスで使用する IP アドレスやサブネットマスク、ボンディングモードの設定などを行いま す。図 [4-24](#page-52-0) では、IP アドレスを 192.168.1.10 に設定し、ボンディングモードを active-backup[mode: 1]に設定して います。

ボンディングインターフェイスの詳細な設定方法については、『サーバー構築・運用ガイド』の第 6 章「ネットワー ク設定」を参照してください。

# **4.8** タイムゾーン設定

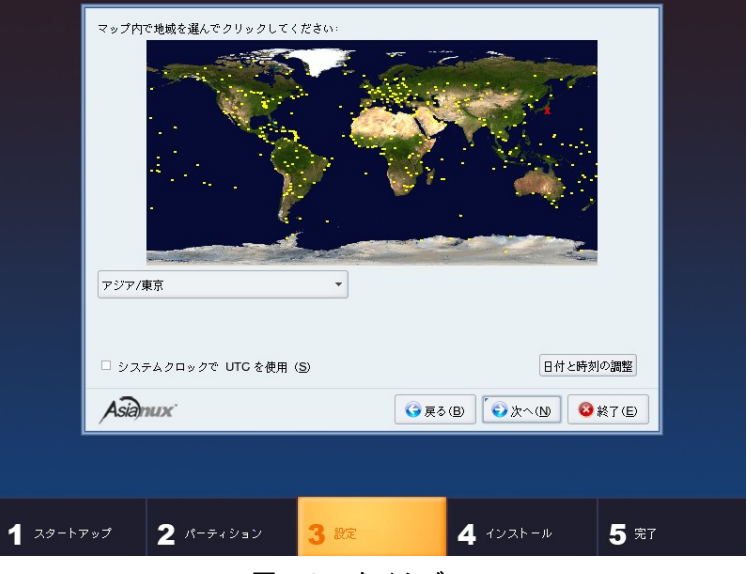

図 4-25 タイムゾーン

日本語でインストールしている場合は、タイムゾーンが「アジア/東京」が自動的に設定されます。 タイムゾーンをリストボックスの一覧表から選択するか、地図上をクリックするかして決定してください。 必要に応じて[システムクロックで UTC を使用(S)]を選択し設定してください。

# **4.9 root** パスワード

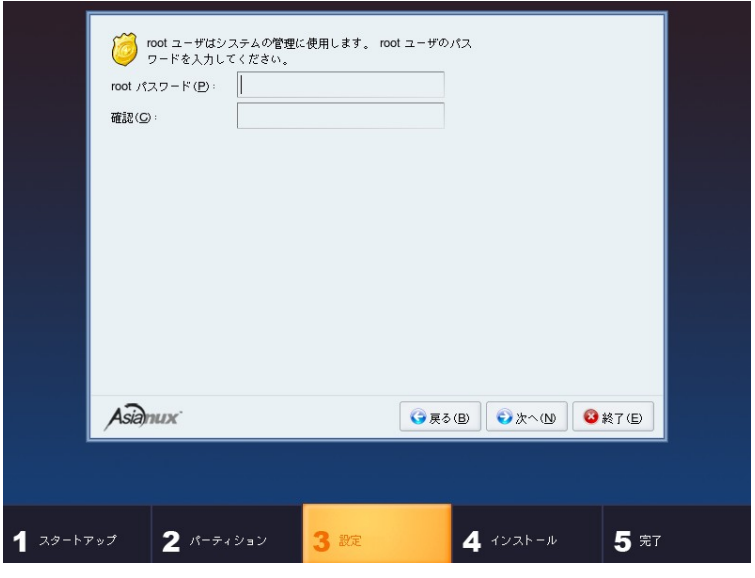

図 4-26 root パスワード

システムの root ユーザーのパスワードを設定します。確認のため 2 回入力します。

#### 注意:

- パスワードは 6 文字以上でなければなりません。覚えやすく、容易に推測できないもので、大文字、小文字、 数字を含むものが良いパスワードだとされています。
- root は強力な権限を持っています。外部からの侵入者に容易に推測できるパスワードを設定していると、 システムが侵入者に制御される恐れがあります。

### **4.10** パッケージ選択

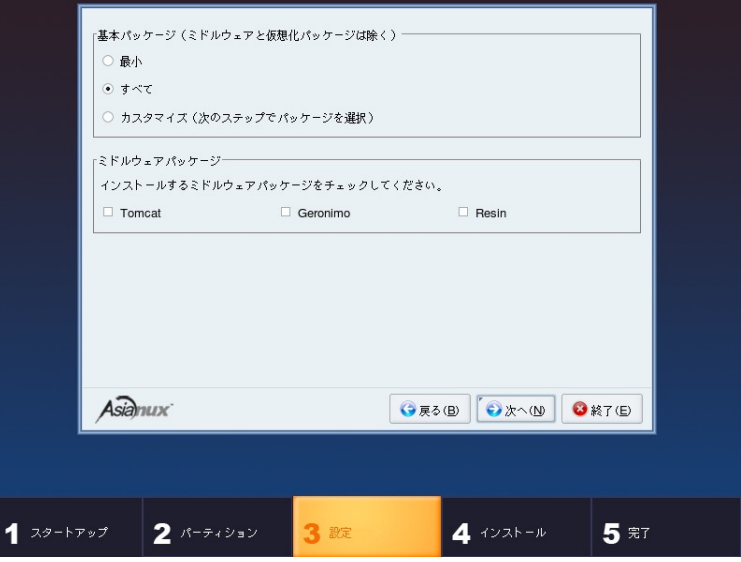

図 4-27 パッケージ選択

インストールするパッケージを選択します。

- 最小――システムが起動するための最小限のパッケージのみがインストールされます。X Window System やデスクトップ環境、サーバープログラムなどはインストールされません。
- すべて――全てのパッケージがインストールされます。
- カスタマイズ――インストールするパッケージを任意に選択します。

[最小]または[すべて]を選んで[次へ(N)]をクリックすると、[58](#page-57-0) ページのインストール確認の画面に進みます。 [カスタマイズ]を選んで[次へ(N)]をクリックすると、[57](#page-56-0) ページのカスタマイズ画面に進みます。 また、必要に応じて、ミドルウェアや仮想化パッケージをインストールするか選択することができます。

#### 注意:

- インストールするパッケージの合計サイズ+500MB(作業領域)の空き容量が、/usr ディレクトリのパーティ ションに必要です。警告が表示された場合はパッケージまたはパーティションを調整してください。
- Tomcat, Geronimo, Resin 及び仮想化パッケージについては、リリースノート第 6 章 サポート SLA 特記事 項(http://www.miraclelinux.com/support/?q=node/113)を参照してください。
- 仮想化パッケージは仮想化環境上では利用できないため選択できません。

# **4.10.1** パッケージのカスタマイズ

<span id="page-56-0"></span>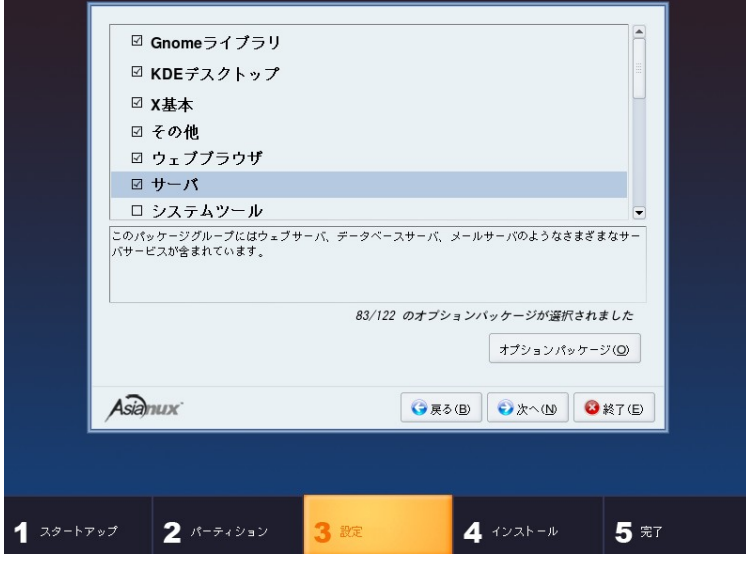

<span id="page-56-2"></span>図 4-28 パッケージのカスタマイズ

インストールするパッケージをグループ単位で選択できます(図 [4-28](#page-56-2))。グループを選択した状態で[オプション パッケージ(O)]をクリックすると、そのグループ中に含まれるパッケージを個別に選択できます(図 [4-29](#page-56-1))。

<span id="page-56-1"></span>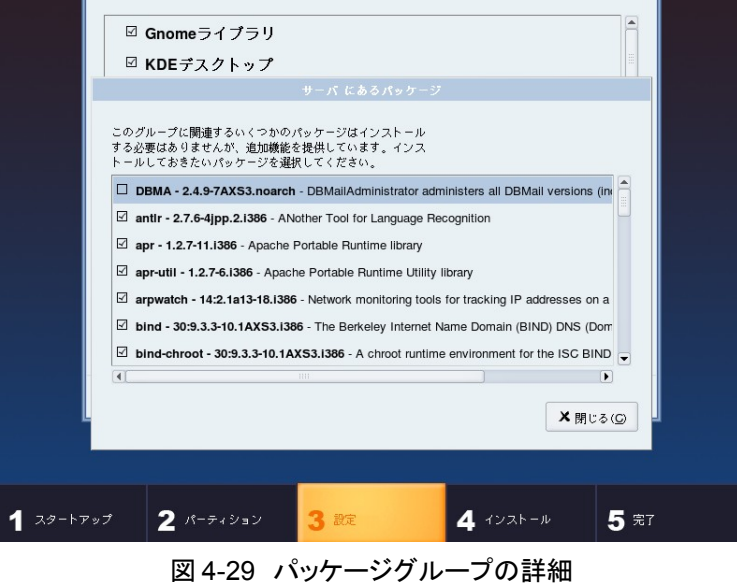

### <span id="page-57-0"></span>**4.11** インストール確認

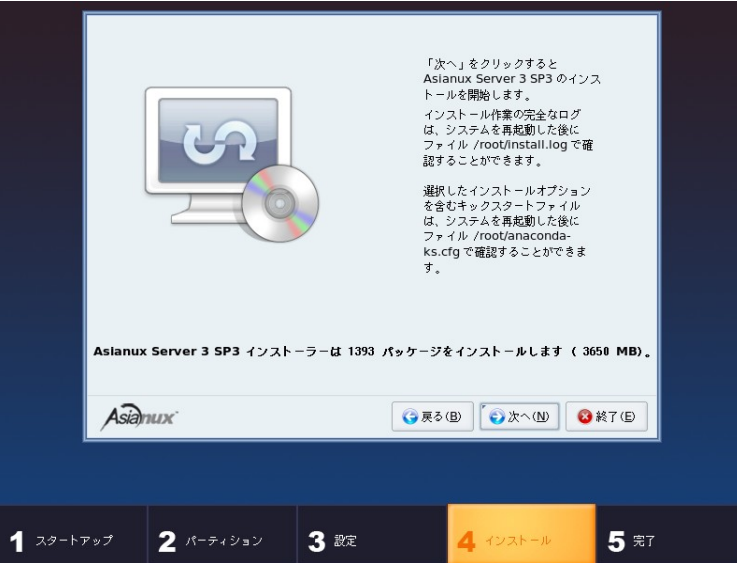

図 4-30 インストール確認

インストールの最終確認です。ここで[次へ(N)]をクリックすると、パーティション設定やパッケージのインストール が実行されるので、後戻りはできません。[次へ(N)]をクリックする前であればインストールを中止することができま す。

これまでのステップで行った設定が全て正しければ、[次へ(N)]をクリックしてインストールを開始してください。

# **4.12** ランレベルと **X** 設定のカスタマイズ

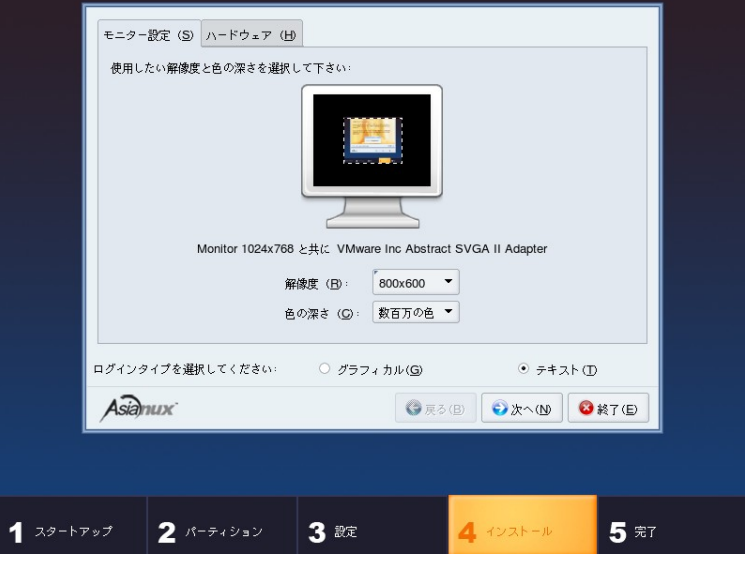

図 4-31 X Window System のカスタマイズ

X Window System がインストールされなかった場合は、この画面は表示されません。

インストール後のシステムで X Window System を自動的に起動する場合は、ログインの種類に[グラフィカル]を 選択してください。[テキスト]を選択すると、テキストベースのログイン画面になります。

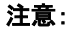

• X Window System において表示できる色の数や画面の解像度は、ビデオカードによって異なります。イン ストールするシステムのビデオカード対応状況は次のサイトで確認してください。 http://www.x.org/

# **4.13** 完了

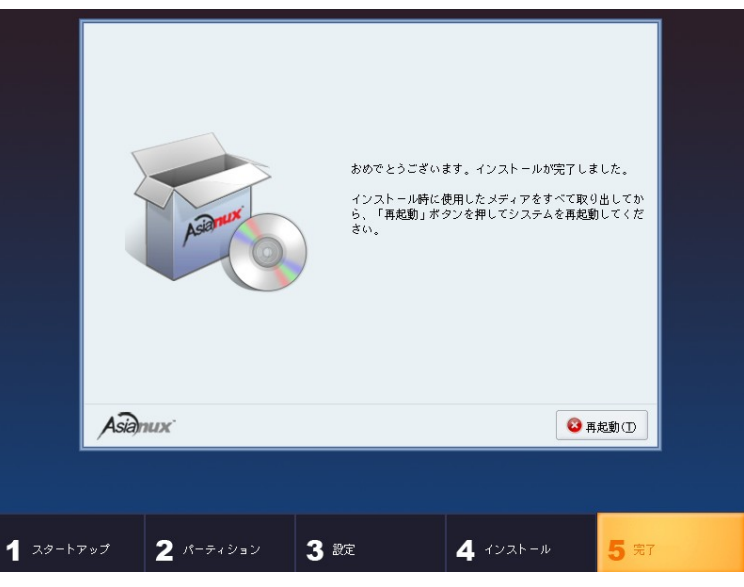

図 4-32 完了

Asianux Server のインストールが完了しました。

フロッピーディスクが FDD に入っている場合は取り出してください。

[再起動(T)]をクリックして DVD-ROM ドライブからトレーが排出されたら、インストール DVD を取り出します。 インストール完了後の Asianux Server の運用については、『サーバー構築・運用ガイド』を参照してください。

#### 注意:

- インストール DVD が DVD-ROM ドライブに入っている場合、[再起動(T)]をクリックすると DVD-ROM が排 出されます。すぐに DVD-ROM を取り出さないと、再びトレーが格納されますので注意してください。
- インストール DVD の取り出しに失敗した場合は、BIOS 表示されたときに DVD-ROM ドライブのイジェクト ボタンを押して取り出してください。その後、[Ctrl]+[Alt]+[Delete]キーを押してコンピュータを再起動してく ださい。
- ネットワークインストールを行った場合は、DVD-ROM ドライブからトレーが排出されません。

# 第**5**章 テキストモード

### この章で説明する内容

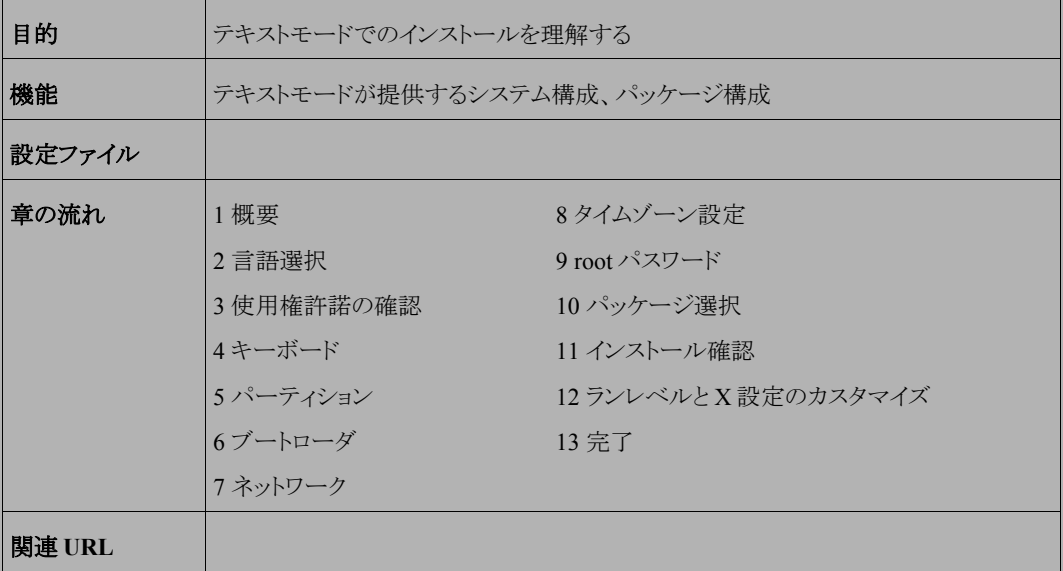

#### **5.1** 概要

テキストモードでのインストールについて、表示される画面をもとに説明します。 テキストモードでは、カーソルを項目に合わせてキーを押すことで項目を選択します。

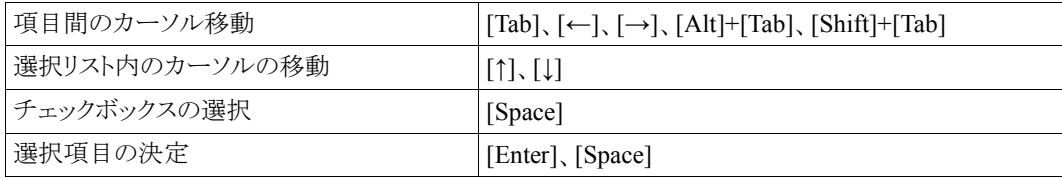

また、画面下部に表示されるボタンにカーソルを合わせて[Enter]キーを押すことで画面を操作できます。[OK] を選ぶか[F12]キーを押すと、その画面で選択した項目を確定して、次の画面を表示します。[Back]を押すと前の 画面に戻ります。

テキストモードでは、図 [5-30](#page-83-0)([84](#page-83-0) ページ)の画面で[OK]を押す前であれば、いつでもインストールを中止できま す。インストールを中止する場合は、[Ctrl]+[Alt]+[Delete]キーを押す([Ctrl]キー を押しながら[Alt]キーを押し、さ らに[Delete]キーを押す)か、コンピュータ本体にあるリセットスイッチを押します。ただし、パーティションの設定は 反映されるので、パーティションを変更した場合は、その時点での既存データは消去されています。

テキストモードでインストーラが作動すると、図 [5-1](#page-61-0) が表示されるので[OK]を選択して次に進んでください。

(DVD-ROM からインストールする場合、図 [5-1](#page-61-0) が表示される前に、27 ページ 図 3-2 の DVD の読み込みテスト 実行確認画面が表示されます。)

<span id="page-61-0"></span>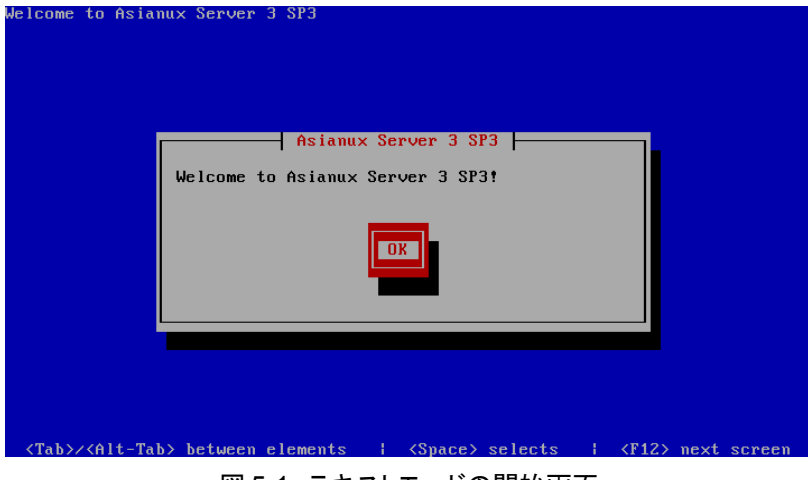

図 5-1 テキストモードの開始画面

# **5.2** 言語選択 (**Language Selection**)

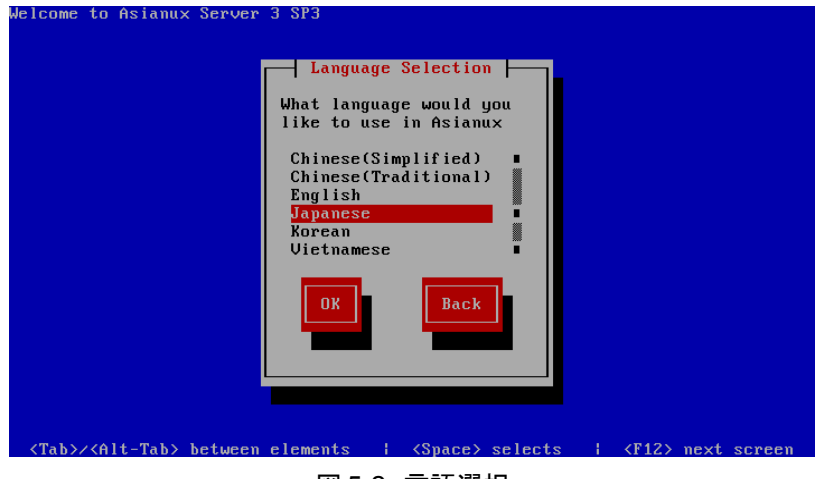

図 5-2 言語選択

システムで使用する標準の言語を一覧から選択します。

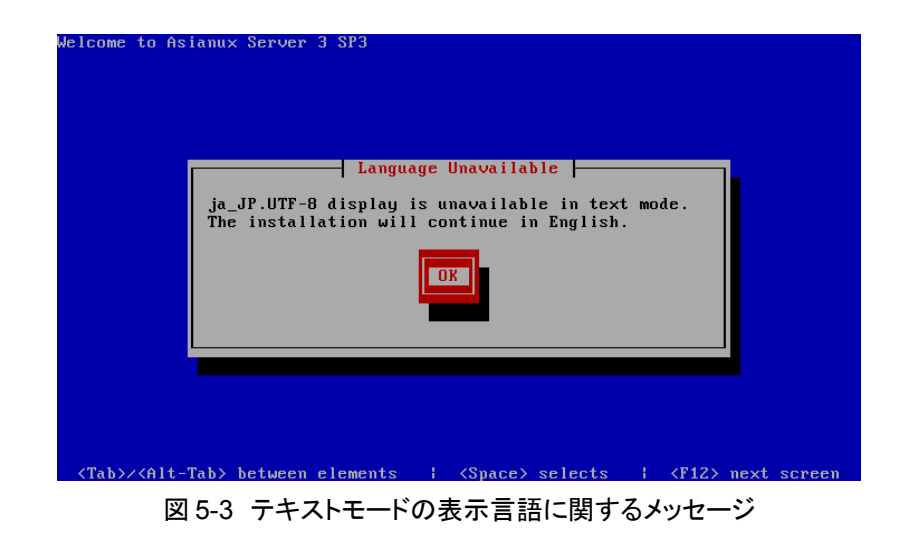

テキストモードでは日本語が表示できない旨のメッセージが表示されるので、[OK]を選択して進みます。

# **5.3** 使用権許諾の確認

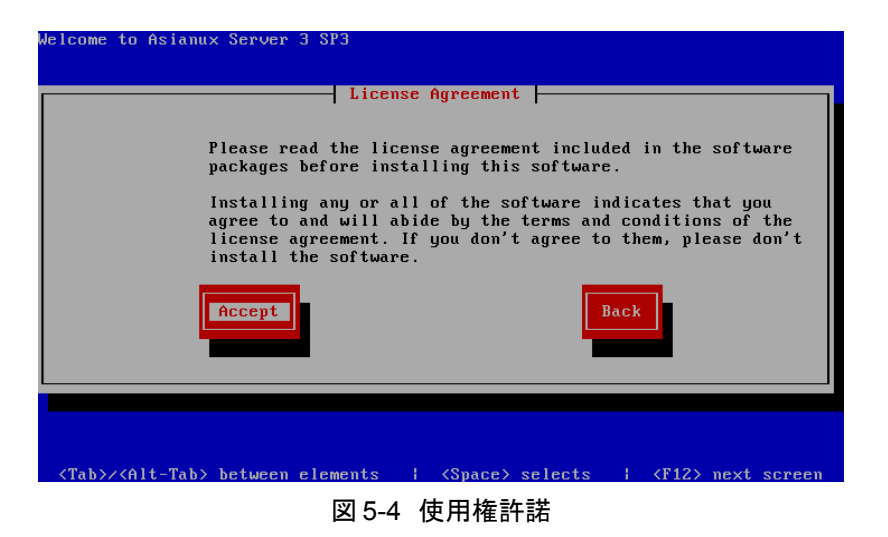

案内にしたがって、使用権許諾契約書を確認します。必ず全文を読んだ上で選択してください。

- 同意する場合は、[Accept]を選択してください。
- 同意しない場合は、ここでインストーラを終了してください。

# **5.4** キーボード

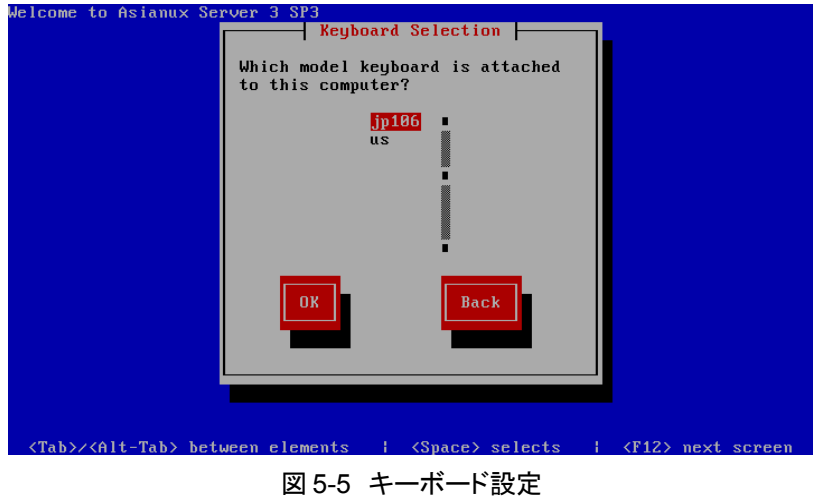

使用するキーボードを選択します。

- 日本語配列のキーボードの場合は[jp106]を選択してください。
- 英語配列のキーボードの場合は[us]を選択してください。

### **5.5** パーティション

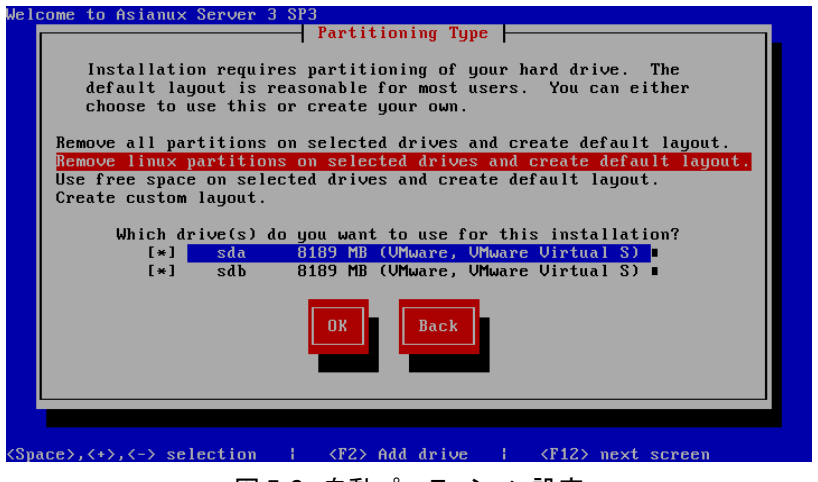

図 5-6 自動パーティション設定

パーティションの設定方法を以下の 4 つから選択します。

- **Remove all partitions on selected drives and create default layout.** 選択したドライブ上の全てのパーティションを削除してデフォルトのレイアウトを作成します。
- **Remove linux partitions on selected drives and create default layout.** 選択したドライブ上の linux パーティションを削除してデフォルトのレイアウトを作成します。
- **Use free space on selected drives and create default layout.** 選択したドライブ上の空き領域を使用して、デフォルトレイアウトを作成します。
- **Create custom layout.** カスタムレイアウトを作成します。

パーティション設定を全てユーザーが行う場合は[Create Custom layout.]を選択します。それ以外を選択すると 自動でパーティションが設定されます。現在のパーティションを消去したくない場合は[Use free space on selected drives and create default layout.]を選択します。

#### 注意:

システムにすでにデータが格納されている場合には、安全のために、必ず事前にバックアップしておいてくだ さい。

パーティションを削除して自動レイアウトを作成する項目を選ぶと、パーティションを削除しても良いか尋ねられ るので、削除して良いことを確認して[Yes]を選択します。

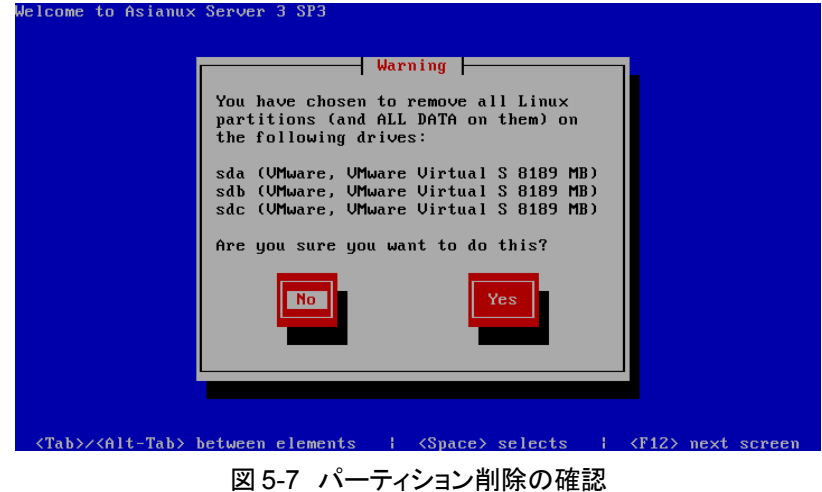

続けて、パーティションレイアウトと起動設定を確認・カスタマイズするかを尋ねられるので、確認したりカスタマイ ズしたい場合は[Yes]を選択します。[Yes]を選択すると、パーティションの手動設定画面に進みます。

<span id="page-66-0"></span>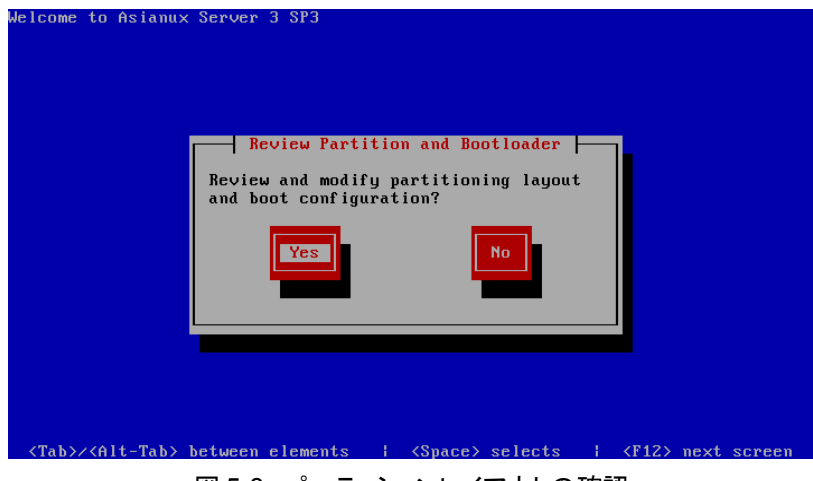

図 5-8 パーティションレイアウトの確認

#### **5.5.1** パーティションの手動設定

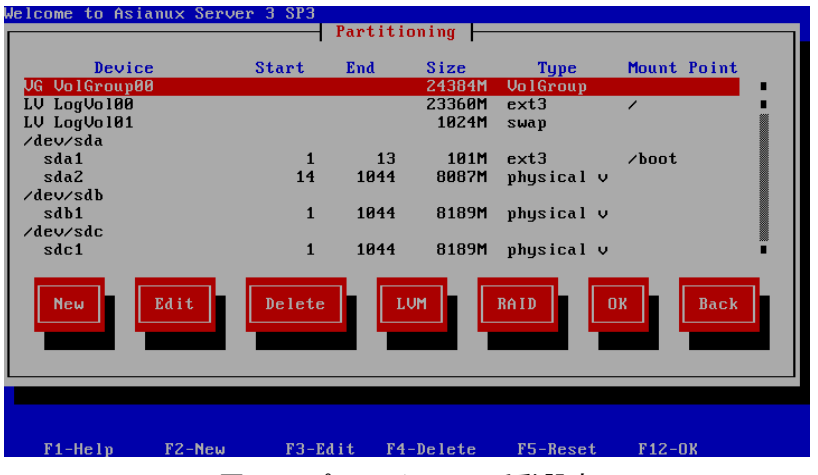

図 5-9 パーティションの手動設定

初期状態では自動設定されたパーティション、もしくは既存のパーティションが表示されます。既存のパーティショ ンをそのまま使う場合は、[Edit]を選択してパーティションのマウントポイントを指定します。新たにパーティションの 設定を行う場合は、必要に応じて既存のパーティションを[Delete]してから[New]で追加します。パーティション設 定では次のような操作が可能です。

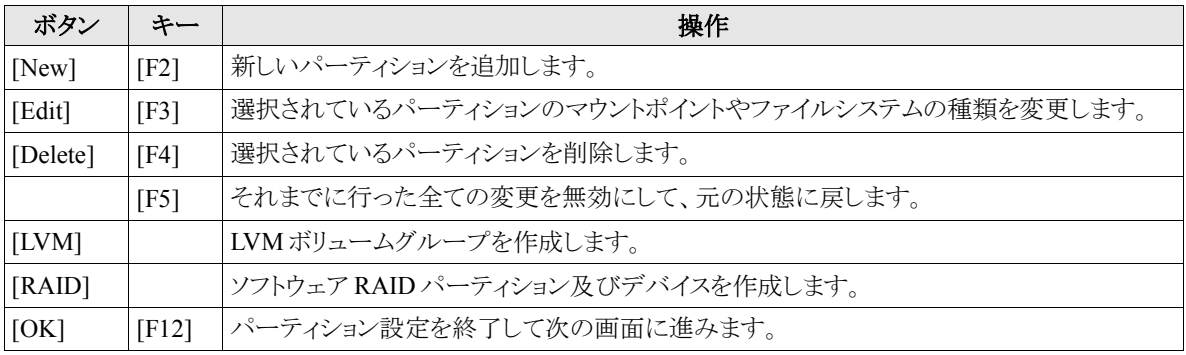

#### 注意:

- パーティション番号(デバイス欄に表示されるデバイス名の最後の数字)は指定できません。
- 「/」(ルート)用パーティションとスワップパーティションを設定しないと次のステップに進めません。

# **5.6** ブートローダ

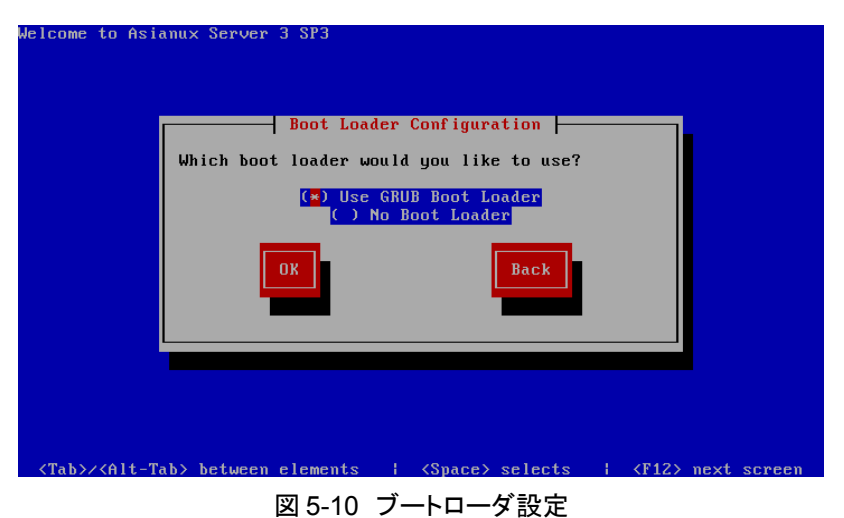

GRUB をインストールするか尋ねられます。インストールする場合は[Use GRUB Boot Loader]を選択します。他 のブートローダを使用する場合は[No Boot Loader]を選択します。

#### 注意:

• パーティション設定の図 [5-8](#page-66-0) で[No]を選択した場合、これらのブートローダ設定画面は表示されません。

### **5.6.1** ブートローダオプション設定

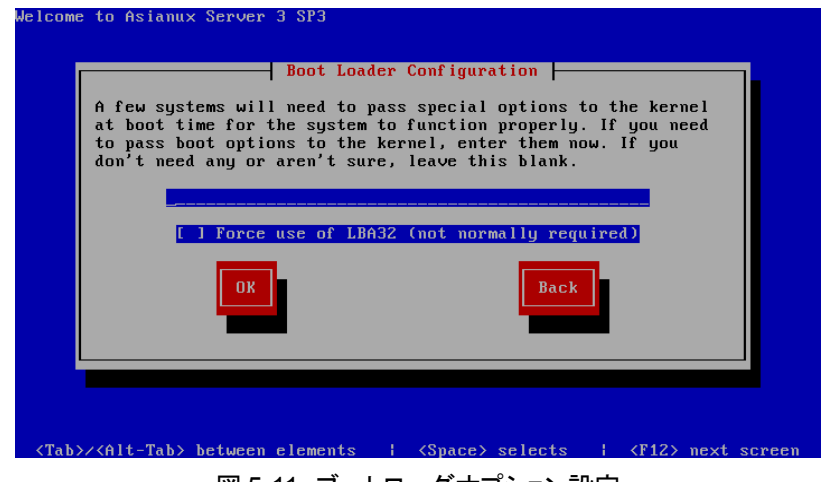

#### 図 5-11 ブートローダオプション設定

カーネルに対して、起動時にオプションが必要な場合は、オプションを入力します。

### **5.6.2 GRUB** パスワードの設定

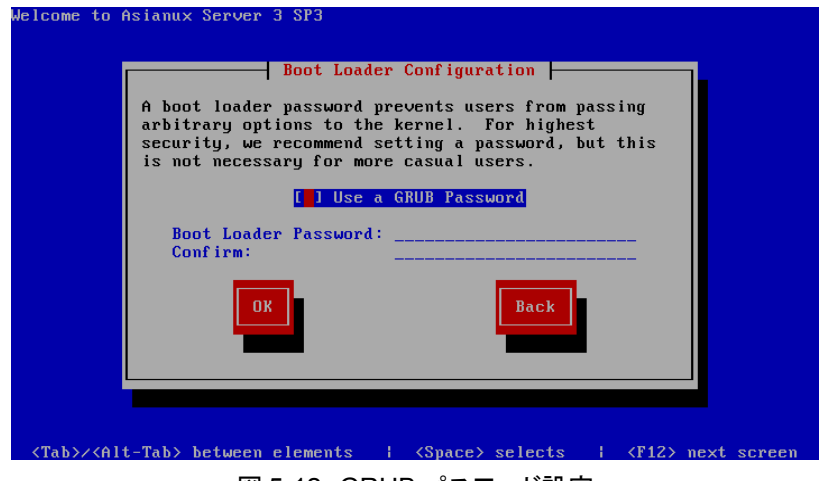

図 5-12 GRUB パスワード設定

- GRUB パスワードを使用する場合は、チェックボックスを選択して有効にしてからパスワードを入力してくだ さい。
- GRUB パスワードを使用しない場合は、チェックボックスをオフにしたまま次へ進んでください。

### **5.6.3** ブートデバイスとラベルの設定

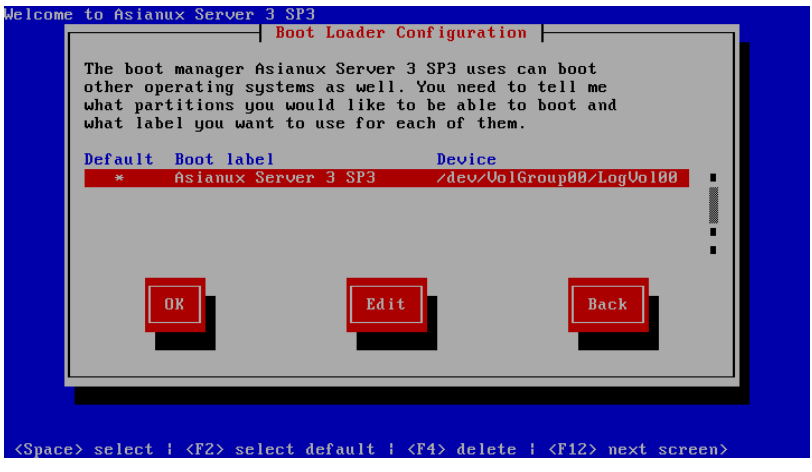

図 5-13 ブートローダ設定

GRUB からブートするオペレーティングシステムが格納されているパーティションが表示されます。 インストーラが用意したブートラベルを変更したい場合は、[Edit]を選択してラベルを入力してください。

#### 注意:

• GRUB を MBR にインストールして他のオペレーティングシステムと共存させる場合、ブートラベルをわかり やすいものに設定しておくと、起動時にオペレーティングシステムを識別しやすくなります。
# **5.6.4** ブートローダのインストール場所

Asianux Server をインストールしたコンピュータをサーバーとして運用する場合には、GRUB を MBR にインストー ルすることを推奨します。

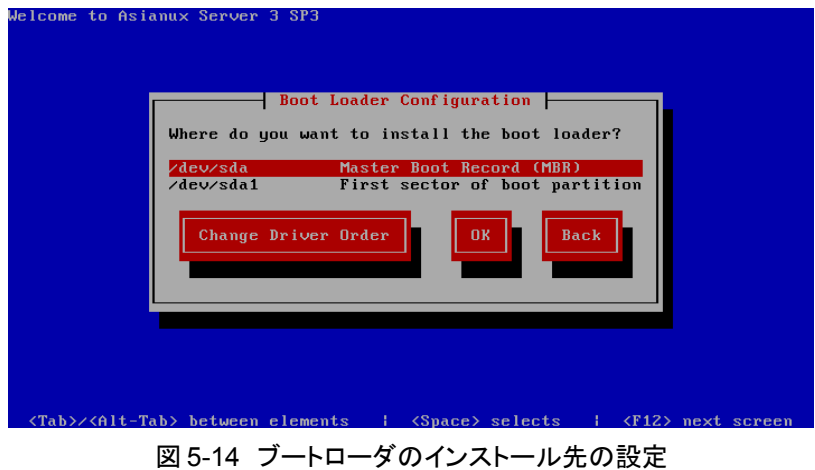

#### 注意:

すでにブートローダが MBR(マスターブートレコード)にインストールされている場合、GRUB をインストールす る場所に MBR を指定すると、既存のブートローダが上書きされます。既存のブートローダを残す場合は、 [First sector of boot partition]を選択してください。

## **5.7** ネットワーク

最初に設定するネットワークデバイスを選択します。設定が終わっていないデバイスは UNCONFIGURED と書 かれています。通常はそのまま[Edit]を選択します。

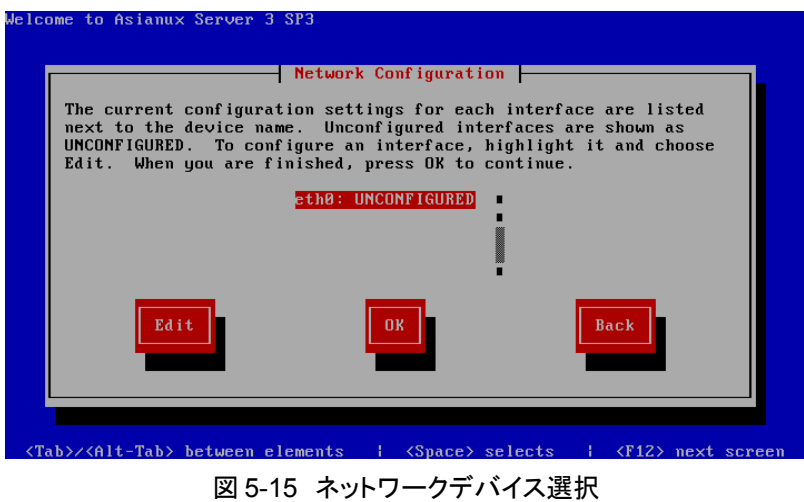

ネットワークデバイスごとの設定では、まず IPv4 と IPv6 の有効・無効を必要に応じて選択します。

<span id="page-73-0"></span>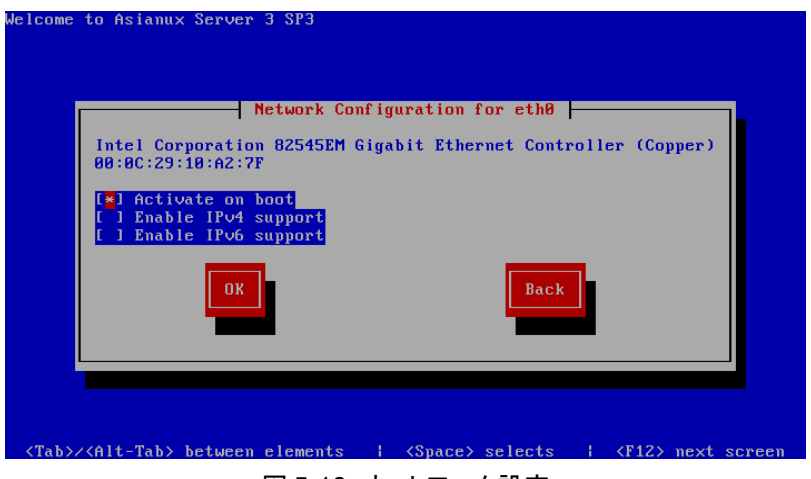

図 5-16 ネットワーク設定

IP アドレス設定はデフォルトで DHCP になっていますが、固定 IP アドレスに変更することが可能です。 [Manual address configuration]を選択すると、固定 IP アドレスとネットマスクの入力欄が表示されます。 DHCP を選択した場合は、ホスト名の設定に移ります(図 [5-19](#page-75-0))。

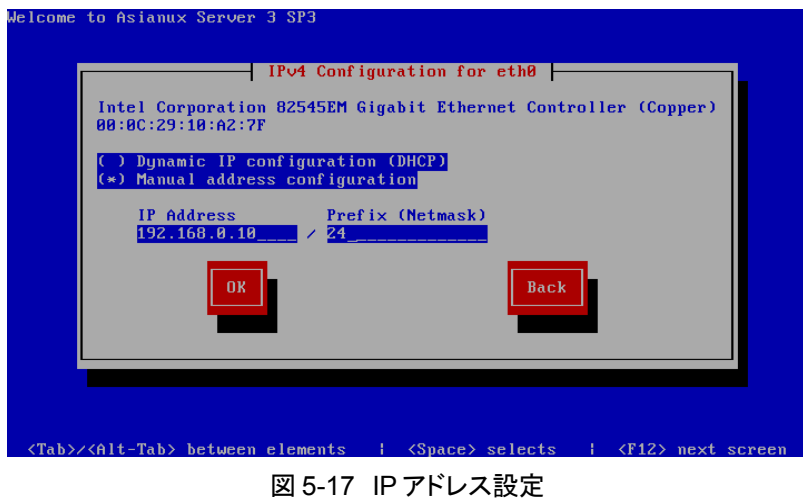

固定 IP アドレスを設定した場合、次のステップではゲートウェイと DNS の設定画面が表示されます。

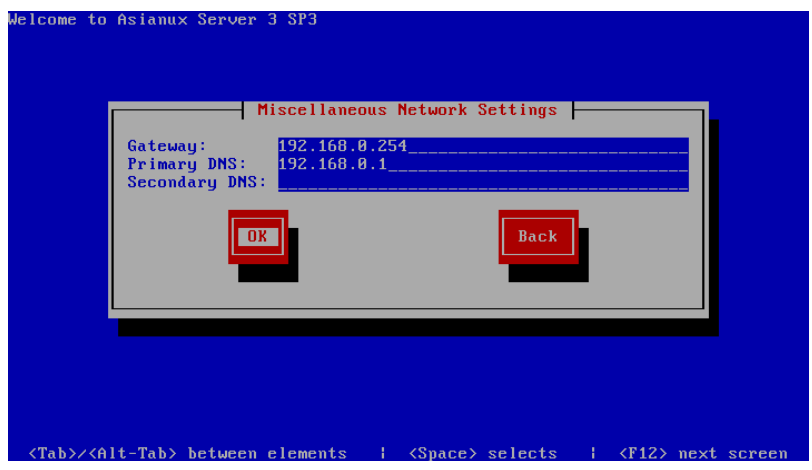

<span id="page-74-0"></span>図 5-18 その他のネットワーク設定

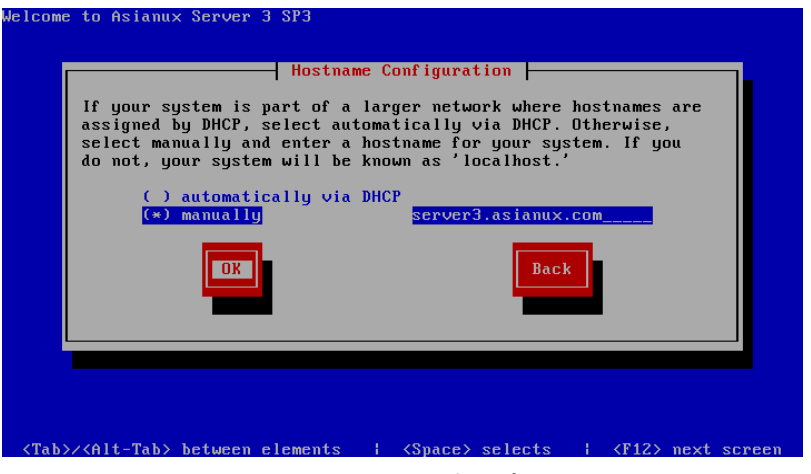

図 5-19 ホスト名設定

#### <span id="page-75-0"></span>注意:

- 設定内容がわからない場合には、接続するネットワークの管理者に必ず問い合わせてください。
- ホスト名を指定する場合は、必ず FQDN(Fully Qualified Domain Name、[hostname.example.com]の形式) で入力してください。FQDN を指定しなかった場合には、ネットワークを利用するプログラムが正常に動作 しない可能性があります。
- DHCP を利用する場合は、コンピュータを接続するネットワーク上に DHCP サーバーが必要です。

## **5.7.1** ボンディングインターフェイスの設定

インストールマシンにネットワークインターフェイスが 2 つ以上ある場合、図 [5-15](#page-73-0) の画面の前にボンディングイン ターフェイスの設定を行うかを尋ねる画面が現れます。

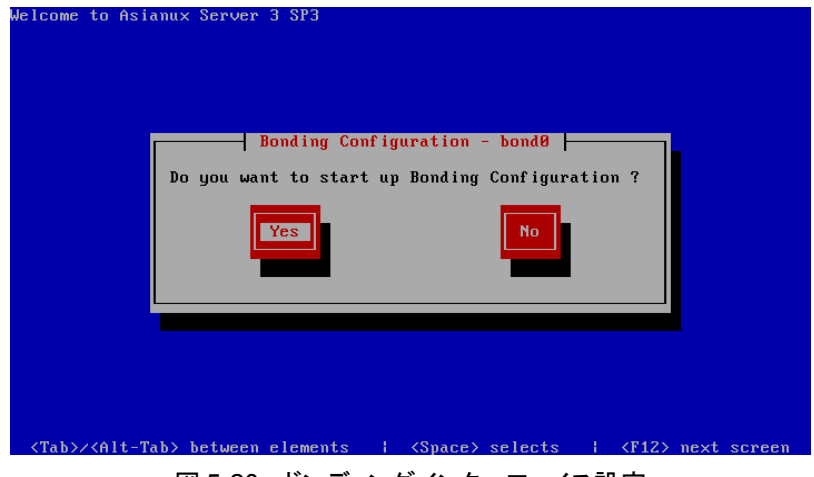

図 5-20 ボンディングインターフェイス設定

[Yes]を選択すると、ボンディングインターフェイスに使用するネットワークインターフェイスを選択する画面が表 示されます。

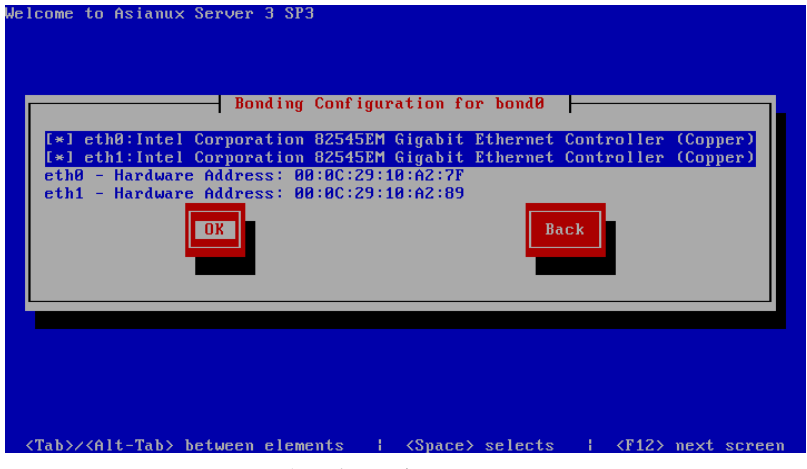

図 5-21 ボンディングインターフェイス設定

組み合わせにデバイス名が設定されるので(図 [5-22](#page-77-1))、[Edit]を選択してネットワーク設定に移ります。

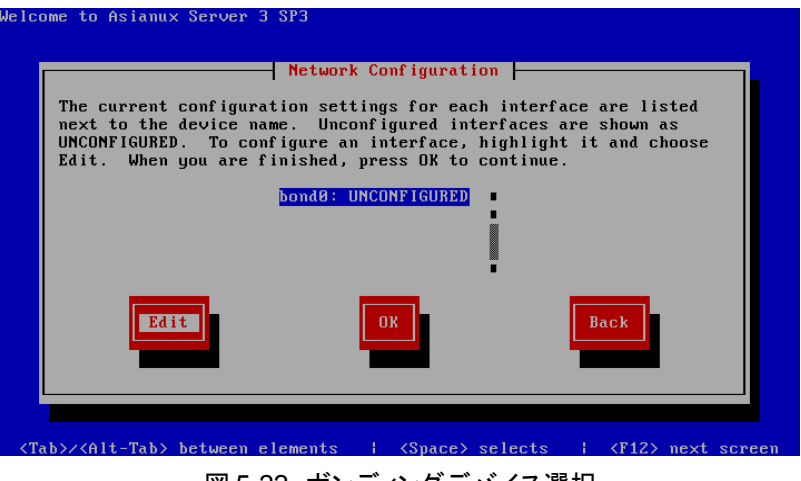

<span id="page-77-1"></span>図 5-22 ボンディングデバイス選択

続けて、インターフェイスを起動時にアクティブにするか及び IP のバージョンを選択する画面(図 [5-23](#page-77-0))が表示 されるので、それぞれ設定します。

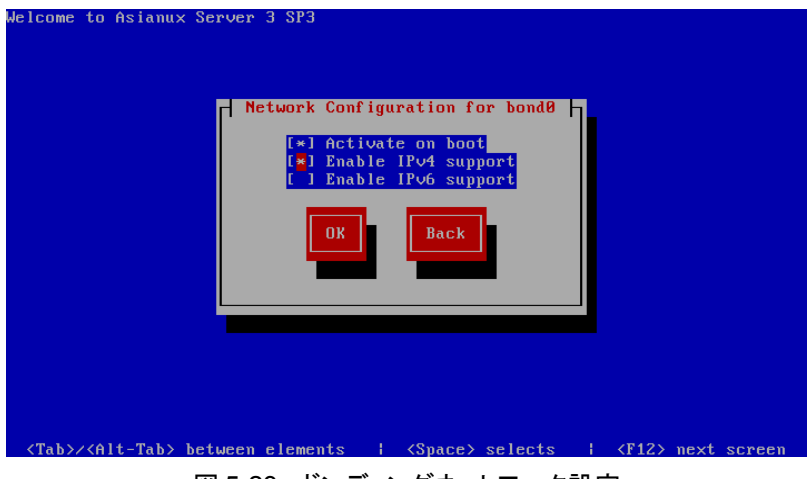

図 5-23 ボンディングネットワーク設定

<span id="page-77-0"></span>IP バージョン選択の後、IP アドレスを設定する画面(図 [5-24](#page-78-0))が表示されるので、IP アドレスを設定します。

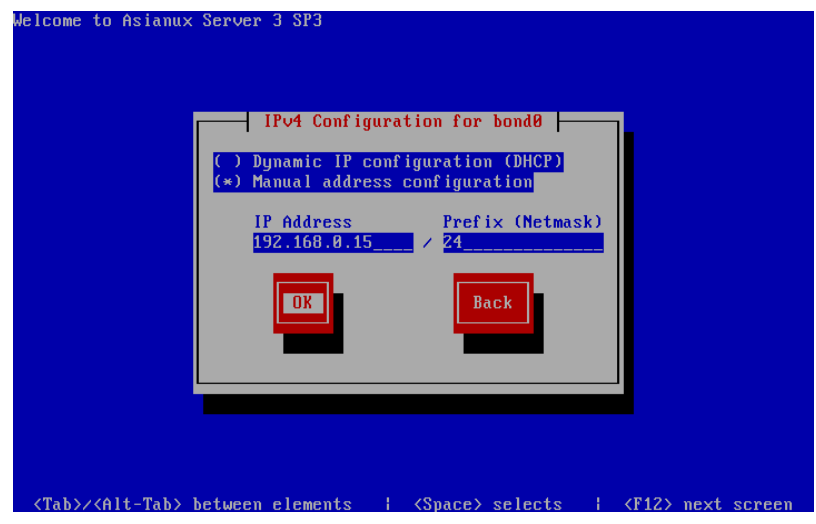

<span id="page-78-0"></span>図 5-24 ボンディング IP アドレス設定

次に、ボンディングモードの設定を行います。ボンディングの設定については、『サーバー構築・運用ガイド』の 第 6 章「ネットワーク管理」を参照してください。

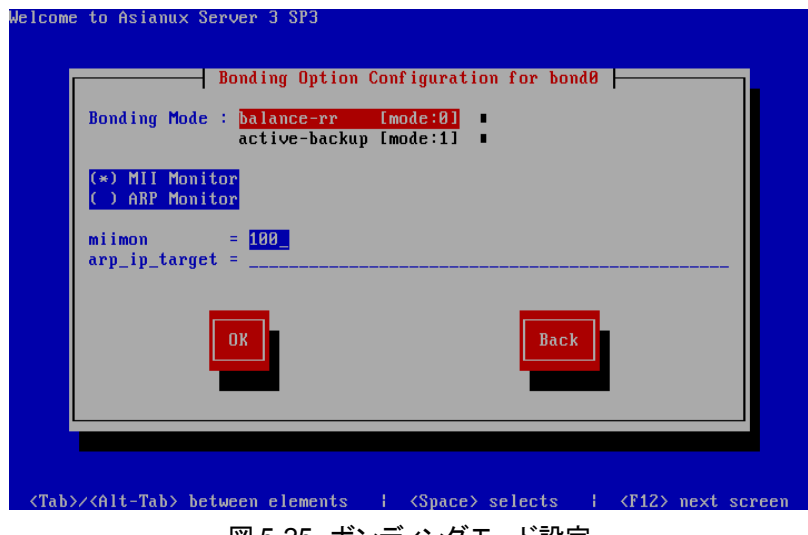

図 5-25 ボンディングモード設定

この後の設定は、普通のネットワーク設定と同じく、その他のネットワーク設定(図 [5-18](#page-74-0))、ホスト名設定(図 [5-19](#page-75-0)) と続きます。

## **5.8** タイムゾーン設定

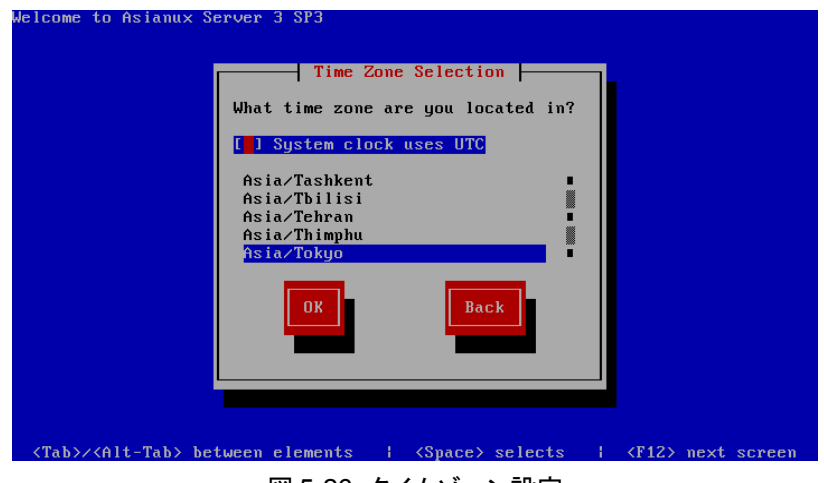

図 5-26 タイムゾーン設定

日本語でインストールしている場合は、タイムゾーンが[Asia/Tokyo]に自動的に設定されます。 タイムゾーンに表示されている一覧表から選択して決定してください。 必要に応じて[System clock uses UTC]を選択し設定してください。

# **5.9 root** パスワード

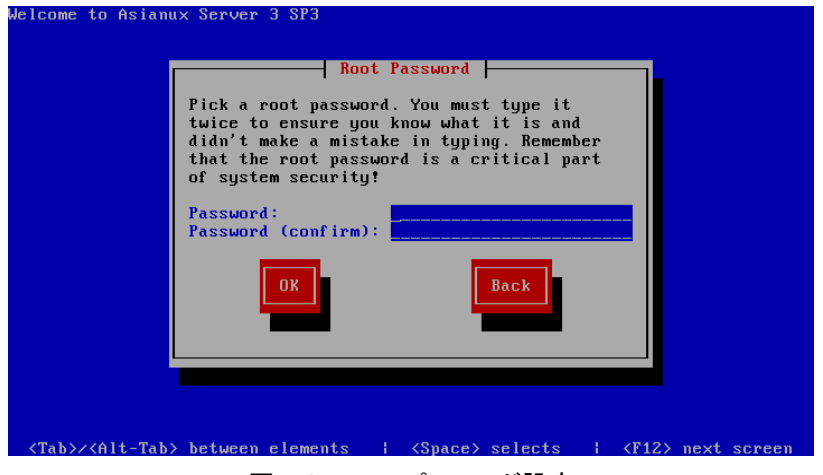

図 5-27 root パスワード設定

システムの root ユーザーのパスワードを設定します。確認のため 2 回入力します。

#### 注意:

- パスワードは 6 文字以上でなければなりません。覚えやすく、容易に推測できないもので、大文字、小文字、 数字を含むものが良いパスワードだとされています。
- root は強力な権限を持っています。外部からの侵入者に容易に推測できるパスワードを設定していると、 システムが侵入者に制御される恐れがあります。

# **5.10** パッケージ選択

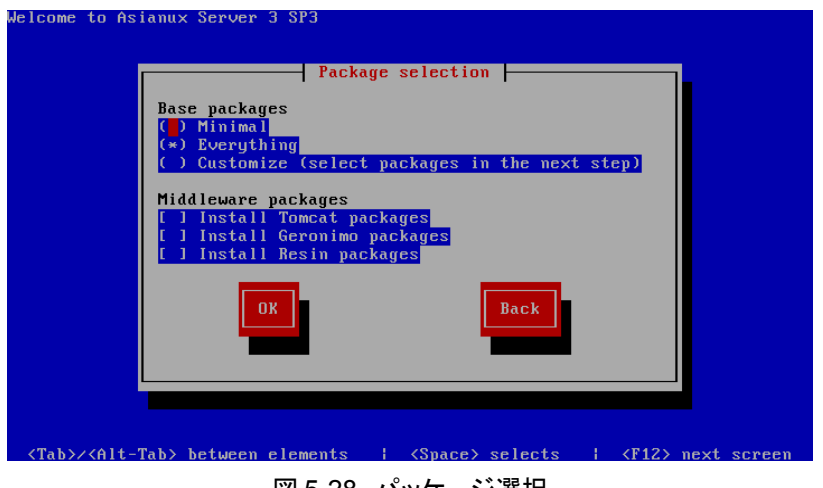

図 5-28 パッケージ選択

インストールするパッケージを選択します。

- **Minimal(**最小**)**――システムが起動するための最小限のパッケージのみがインストールされます。X Window System やデスクトップ環境、サーバープログラムなどはインストールされません。
- **Everything(**全て**)**――全てのパッケージがインストールされます。
- **Customize(**カスタマイズ**)**――インストールするパッケージを任意に選択します。

[Minimal]または[Everything]を選んで[OK]をクリックすると、[84](#page-83-0) ページのインストール確認の画面に進みます。 [Customize]を選んで[OK]をクリックすると、[83](#page-82-0) ページのカスタマイズ画面に進みます。

また、必要に応じて、Tomcat、Geronimo、Resin の 3 つのミドルウェアを選択したり、仮想化パッケージをインストー ルするか選択することができます。

#### 注意:

- インストールするパッケージの合計サイズ+500MB(作業領域)の空き容量が、/usr ディレクトリのパーティ ションに必要です。警告が表示された場合はパッケージまたはパーティションを調整してください。
- Tomcat, Geronimo, Resin 及び仮想化パッケージについては、リリースノート第 6 章 サポート SLA 特記事 項(http://www.miraclelinux.com/support/?q=node/113)を参照してください。
- 仮想化パッケージは仮想化環境上では利用できないため選択できません。

# **5.10.1** パッケージのカスタマイズ

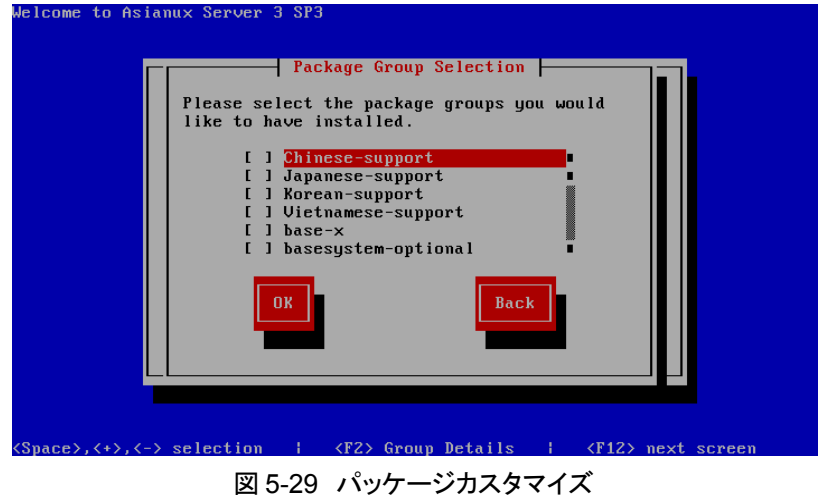

<span id="page-82-0"></span>インストールするパッケージをグループ単位で選択することができます。 また、[F2]キーを押すと、選択したグループに含まれるパッケージを個別に選択できます。

# **5.11** インストール確認

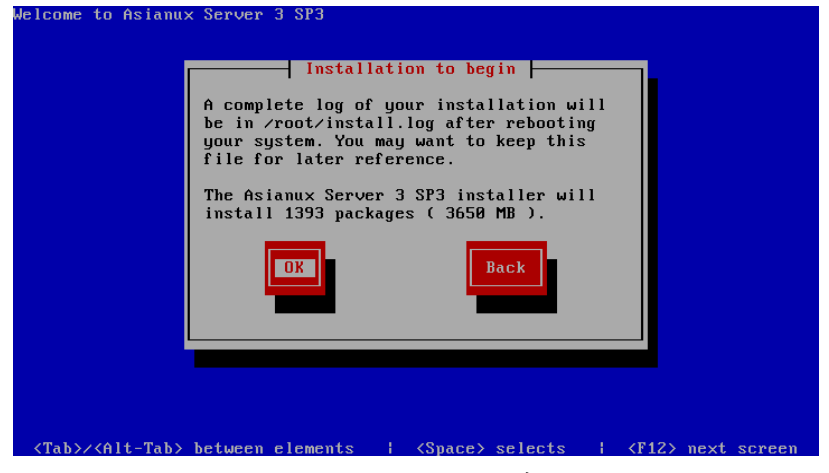

図 5-30 インストール確認

<span id="page-83-0"></span>インストールの最終確認です。

ここで[OK]を選択すると、パーティション設定やパッケージのインストールが実行され、後戻りはできません。 [OK]を選択する前であれば、[Ctrl]+[Alt]+[Delete]キーを押してインストールを中止できます。

これまでのステップで行った設定が全て正しければ、[OK]を選択してインストールを開始してください。

# **5.12** ランレベルと **X** 設定のカスタマイズ

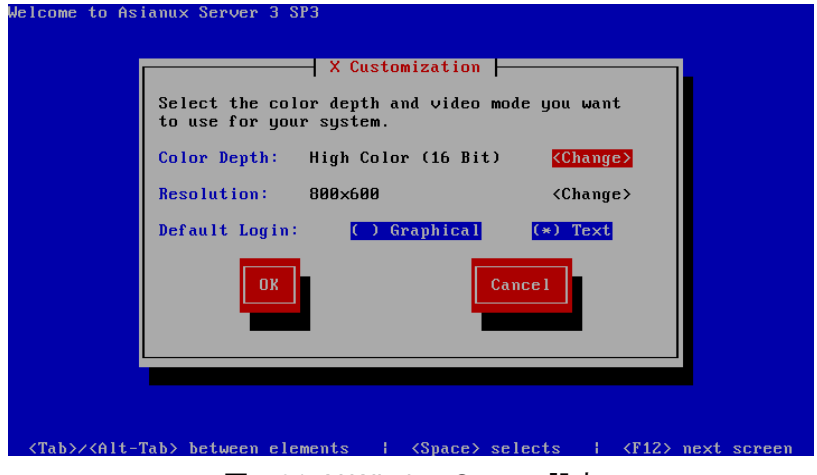

図 5-31 X Window System 設定

X Window System がインストールされなかった場合は、この画面は表示されません。

インストール後のシステムで X Window System を自動的に起動する場合は、ログインの種類に[Graphical]を選 択してください。[Text]を選択すると、テキストベースのログイン画面になります。

#### 注意:

• X Window System において表示できる色の深さや画面の解像度はビデオカードによって異なります。イン ストールするシステムのビデオカード対応状況は次のサイトで確認してください。 http://www.x.org/

# **5.13** 完了

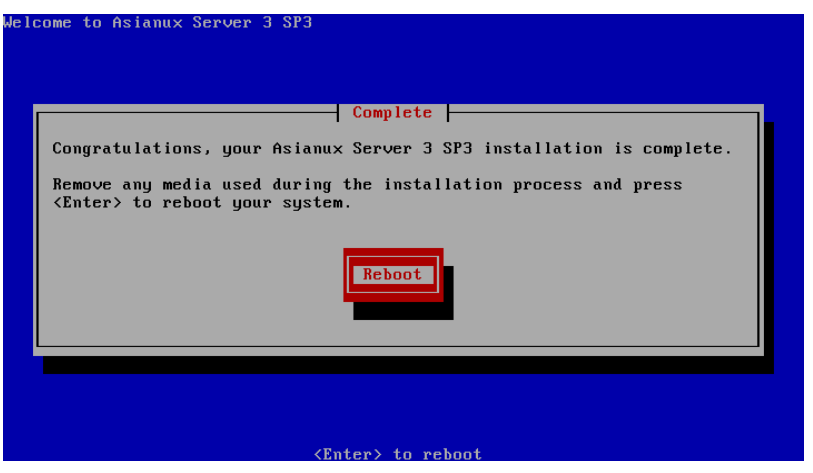

図 5-32 インストール完了

Asianux Server のインストールが完了しました。

フロッピーディスクが FDD に入っている場合は取り出してください。

[Reboot]を選択して DVD-ROM ドライブからトレーが排出されたら、インストール DVD を取り出します。

インストール完了後の Asianux Server の運用については、『サーバー構築・運用ガイド』を参照してください。

#### 注意:

- インストール DVD が DVD-ROM ドライブに入っている場合、[Reboot]を選択すると DVD-ROM が排出さ れます。すぐに DVD-ROM を取り出さないと、再びトレーが格納されますので注意してください。
- インストール DVD の取り出しに失敗した場合は、BIOS 表示されたときに DVD-ROM ドライブのイジェクト ボタンを押して取り出してください。その後、[Ctrl]+[Alt]+[Delete]キーを押してコンピュータを再起動してく ださい。
- ネットワークインストールを行った場合は、DVD-ROM ドライブからトレーが排出されません。

# 第**6**章 **kickstart** インストール

## この章で説明する内容

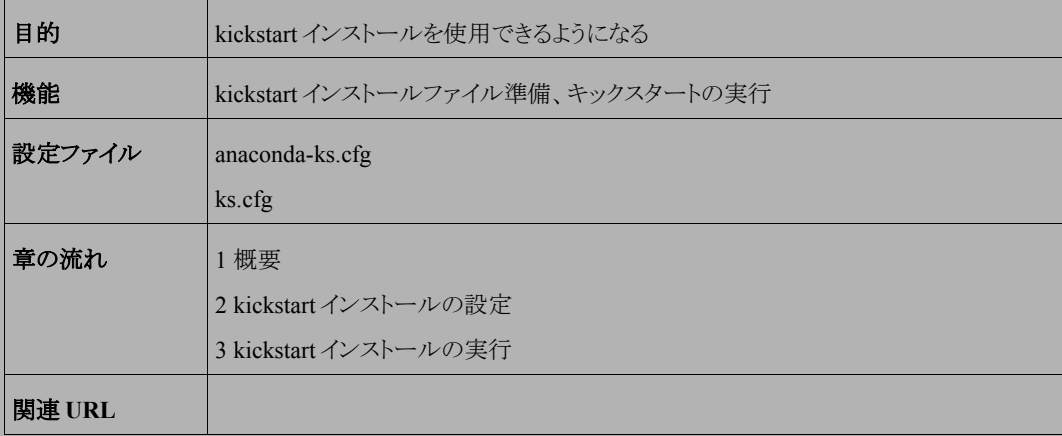

## **6.1** 概要

Asianux Server をインストールする場合、通常は、インストーラを使用して、さまざまな事項を対話的に設定する 必要があります。

しかし、インストール時に設定する項目を記述したファイルをあらかじめ用意しておくことで、一連のインストール 作業を自動化することができます。この自動化の仕組みを **kickstart** インストールと呼びます。

同一環境のサーバーを多数構築する場合などは、kickstart インストール機能を使うことで、作業を大幅に省力 化できます。

この章では、kickstart インストールに必要な設定ファイル(**ks.cfg**)と、kickstart インストールの実行方法につい て説明します。

#### **6.2 kickstart** インストールの設定

#### **6.2.1 anaconda-ks.cfg** ファイルの利用

kickstart インストールを行うために、インストール設定内容を記述した設定ファイル **ks.cfg** が必要になります。 Asianux Server では、通常の対話的なインストールを 1 回実施すると、インストールが完了した後に、そのインス トールでの構成情報をファイル**/root/anaconda-ks.cfg** に出力します。このファイルは、そのまま ks.cfg として 再利用できます。**anaconda-ks.cfg** の例を次ページに示します。

ただし、**anaconda-ks.cfg** は、パーティション構成情報がコメントアウトされているため、この状態のまま **ks.cfg** として使用すると、パーティション情報をインストール画面から手動で入力する必要があります。

kickstart インストールをしようとしているマシンのハードディスク構成が、**anaconda-ks.cfg** が作成されたマシ ンと同じで、同じパーティションの構成でインストールする場合には、パーティション構成情報の行頭にある「#」を 削除することでコメントを外して有効にすることにより、全自動でインストールできるようになります。

**anaconda-ks.cfg** の例:

```
# Kickstart file automatically generated by anaconda.
install
lang ja_JP.UTF-8
keyboard jp106
xconfig --startxonboot
network --device eth0 --bootproto dhcp
rootpw --iscrypted $1$ACVhYjvm$MZJx0BUgq8av2Vjoh4Caz.
firewall --disabled
authconfig --enableshadow --enablemd5
selinux --disabled
timezone Asia/Tokyo
bootloader --location=mbr --driveorder=hda
# The following is the partition information you requested
# Note that any partitions you deleted are not expressed
# here so unless you clear all partitions first, this is
# not guaranteed to work
#clearpart --all --drives=hda
#part /boot --fstype ext3 --size=100 --ondisk=hda
#part pv.6 --size=0 --grow --ondisk=hda
#volgroup VolGroup00 --pesize=32768 pv.6
#logvol / --fstype ext3 --name=LogVol00 --vgname=VolGroup00 --size=1024
--grow
#logvol swap --fstype swap --name=LogVol01 --vgname=VolGroup00 --size=1000
--grow --maxsize=1984
%packages
@ everything
kernel
grub
%post
                                      パーティション構成情報
                                       (コメントアウトされている)
```
#### **6.2.2** キックスタート設定ツールの利用

GUI のキックスタート設定ツールを利用して、容易に **ks.cfg** ファイルを作成することができます。 ツールの起動方法は、[Start]メニューから「設定」ー「システム管理」ー「キックスタート」を選択します。 ks.cfg ファイルを作成するには、各種インストール設定項目を指定した後、メニューの「ファイル」-「ファイル の保存」を選択します。

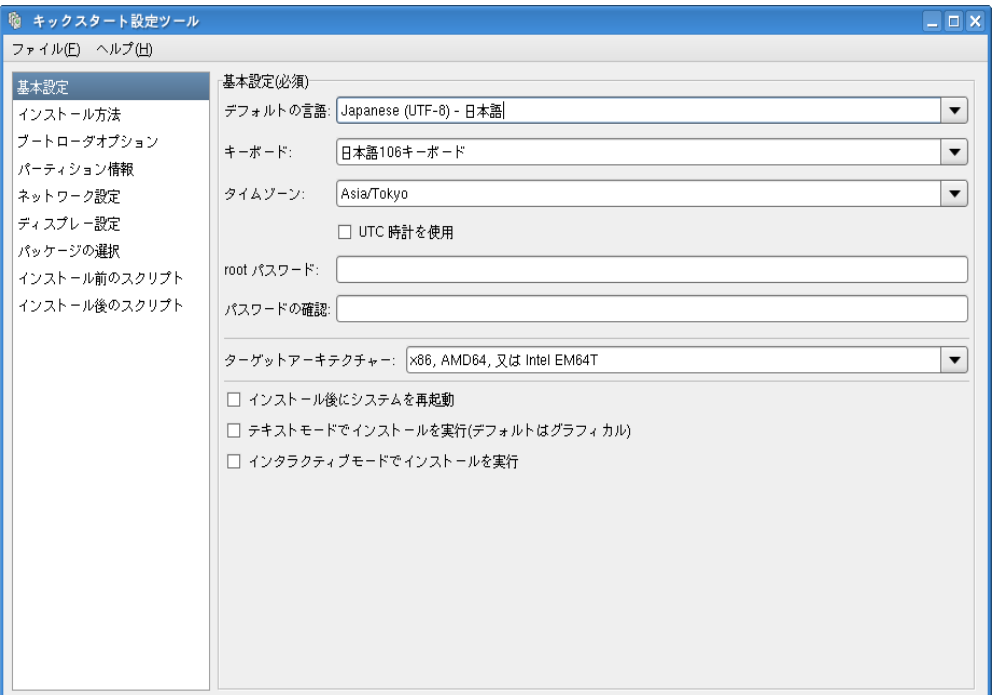

図 6-1 キックスタート設定ツール

## **6.3 kickstart** インストールの実行

#### **6.3.1** 設定ファイルのコピー

用意した kickstart インストールの設定ファイル **ks.cfg** をキックスタート用のフロッピーディスクにコピーします。 root でログインして、設定ファイルのあるディレクトリに移り、次のコマンドを実行します。

```
# /bin/mkdir -p /mnt/floppy
```
- # **/bin/mount /dev/fd0 /mnt/floppy**
- # **/bin/cp ks.cfg /mnt/floppy**
- # **/bin/umount /mnt/floppy**

#### **6.3.2 kickstart** インストールの実行

kickstart インストールを行うコンピュータの電源を入れ、インストール DVD を挿入します。

しばらくすると、インストールの最初の画面([21](#page-20-0) ページの図 3-1)が表示されます。画面の下部に「boot:」と表示さ れているので、**ks.cfg** をコピーしたフロッピーディスクを FDD に挿入し、次のように入力して[Enter]キーを押しま す。

boot: **linux ks=floppy**

以上により、kickstart インストールが開始されます。

#### 注意:

• 「boot:」プロンプトが表示されている段階ではキーボード配列は英語配列となっています。 '=' の位置が日本語 106 キーボードとは異なっていますので、日本語 106 キーボードで '=' を入力する際は '=' キーの 1 つ右隣のキーを押してください。

#### **6.3.3** ブートプロンプトなしの **kickstart** インストール

ブートプロンプトの入力を行わずに kickstart インストールを実行する場合は、PXE ブートを利用すると便利です。 詳しくは、3.2.2 PXE ブート(23 ページ)を参照してください。

# 第**7**章 **VNC** インストール

## この章で説明する内容

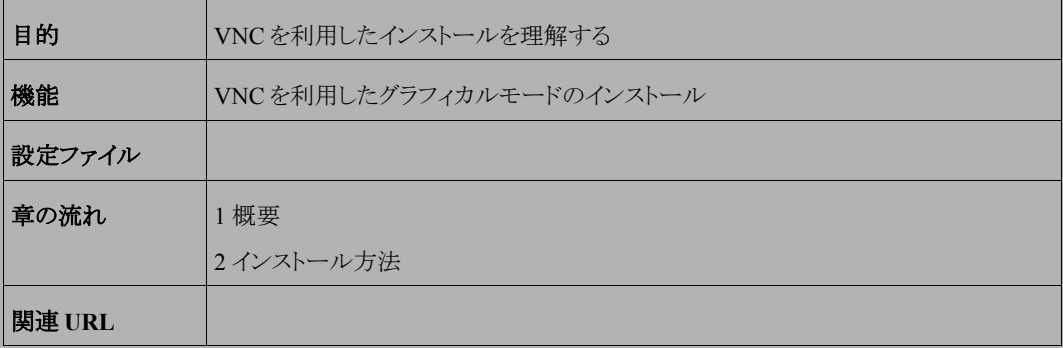

### **7.1** 概要

**VNC**(Virtual Network Computing)インストールは、インストールを行うマシンとは異なるマシン上からグラフィカ ルインターフェイスを利用してインストールを行う方法です。

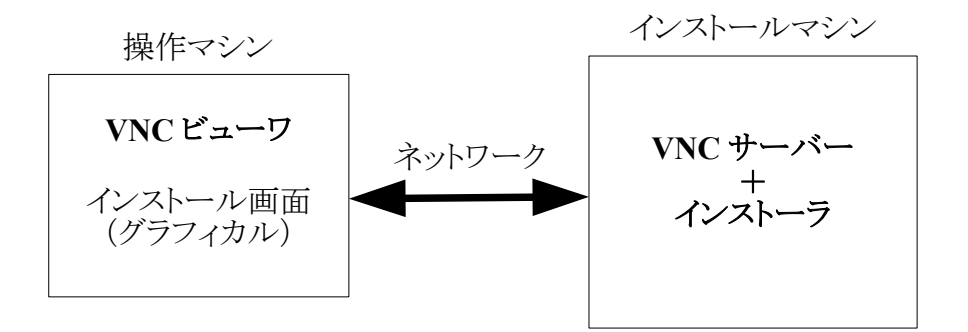

この方法にてインストールを行うには、インストールを行うマシンとは別に VNC ビューワが起動できるマシンが必 要になります。

## **7.2** インストール方法

#### **7.2.1 VNC** ビューワの起動

VNC クライアントがインストールされたマシンで VNC ビューワを起動します。 Asianux Server 3 で VNC ビューワを利用する場合は、次のコマンドで行います。

#### \$ **/usr/bin/vncviewer -listen**[ポート番号]

ポート番号を省略するとデフォルトの 5500 が使用されます。

#### **7.2.2** インストーラの起動

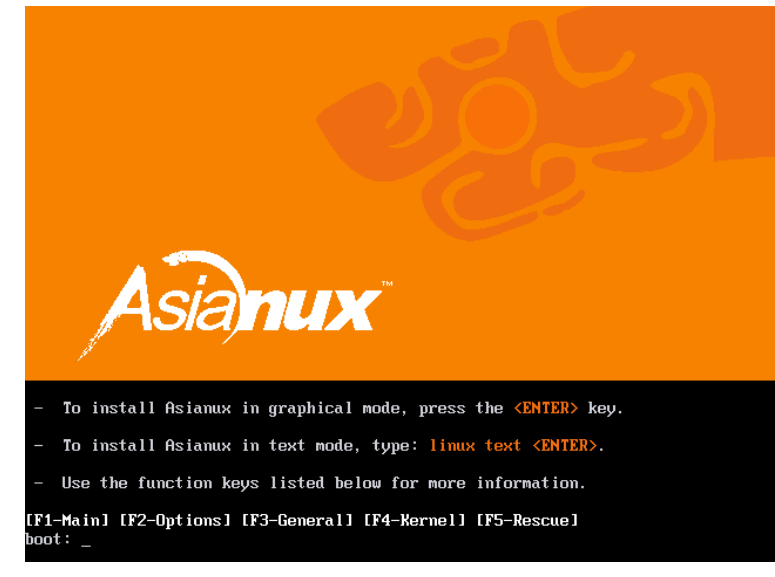

インストールを行うマシンにインストールメディアを挿入し起動します。

図 7-1 開始画面

開始画面で次のコマンドを実行し、VNC モードでインストーラを起動します。

boot: **linux vnc vncconnect=<client>[:<port>]**

デフォルトでは、5500 番のポートを利用します。5500 番以外のポートを使用する場合は、次のように入力します。 下記は 5000 番のポートを使用した例になります。

boot: **linux vnc vncconnect=192.168.0.10:5000**

また、VNC 接続時のパスワードが設定されている場合には、ブート時に **vncpassword**=<password>パスワード のオプションを追加します。

boot: **linux vnc vncconnect=192.168.0.10 vncpassword=vncpw**

その後テキストモードで、言語、キーボード、IP アドレスの設定をすると、以下のような画面となり、VNC ビューワ との接続が始まります。

接続に成功すると、GUI モードによるインストールが VNC ビューワ上で行うことができるようになります。

インストールを行っている間は、サーバー側からの操作はできないようになっていますが、Enter キーを押すと、 シェルにログインすることができます。

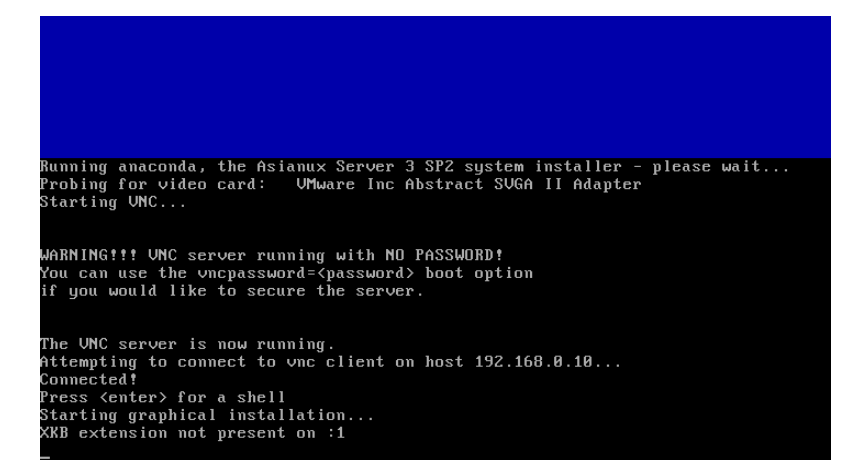

図 7-2 VNC インストール時の画面

# 第**8**章 ブートローダのリストア

## この章で説明する内容

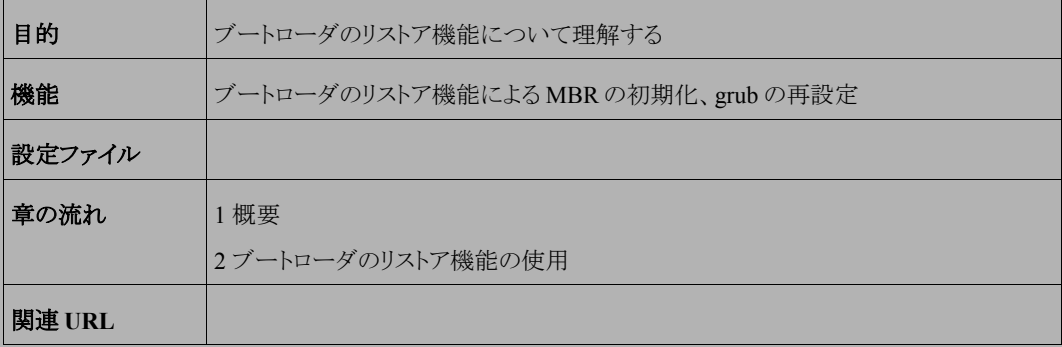

### **8.1** 概要

ブートローダのリストアは、ディスクなどのトラブルで、MBR の破壊や grub の設定変更などにより、マシンが起動 しなくなった場合に、MBR の初期化または GRUB の再設定を行う機能です。

ブートローダのリストア機能を使用するには特に特別な準備は不要で、Asianux Server のインストールメディアか ら直接起動して行います。

# **8.2** ブートローダのリストア機能の使用

MBR の初期化または GRUB の再設定を行いたいマシンに、インストールメディアを挿入し起動します。

その後は通常のインストールと同じく、言語選択、使用権許諾、キーボード選択と進んでいき、その後以下の画 面(図 [8-1](#page-97-0))になります。

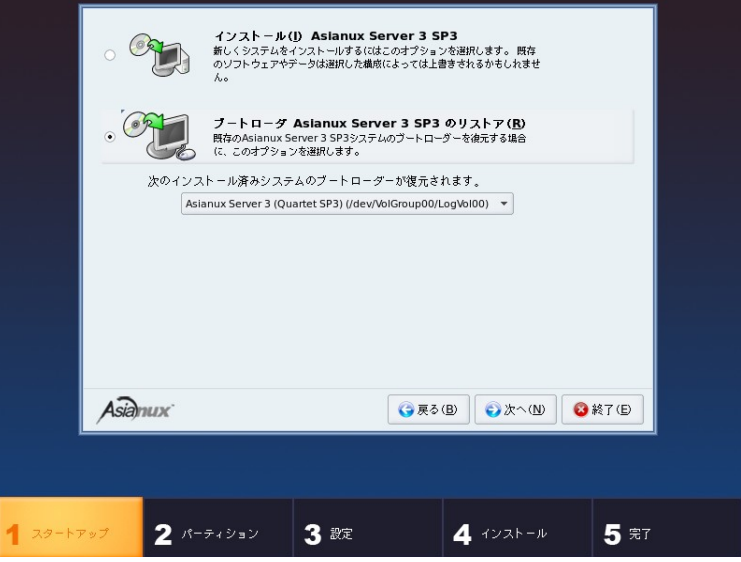

<span id="page-97-0"></span>図 8-1 ブートローダのリストア画面

通常のインストールであれば、この部分はパーティション設定の画面となりますが、インストール済みのマシンに 再度インストールを行うとこの画面(図 [8-1](#page-97-0))に変わります。

[ブートローダ Asianux Server 3 のリストア (R)]を選択し、[次へ(N)]ボタンを押します。 ブートローダの復元方法選択画面(図 [8-2](#page-98-0))が表示されるので、復元方法を選択します。

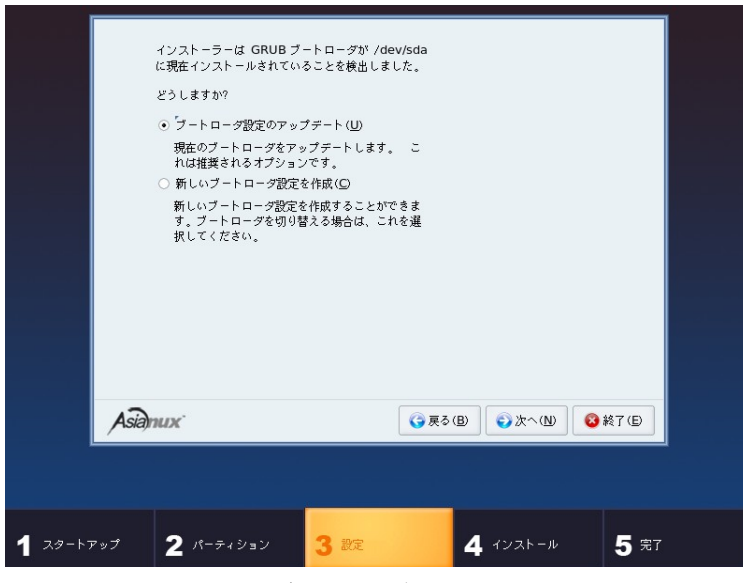

図 8-2 ブートローダのリストア画面

<span id="page-98-0"></span>[ブートローダ設定のアップデート(U)]を選択し、[次へ(N)]ボタンを押すと現在の設定のままブートローダの再イ ンストールが行われ、終了するとインストール完了画面(図 [8-3](#page-99-0))となりますので、マシン再起動を行います。

[新しいブートローダ設定を作成(C)]を選択し、[次へ(N)]ボタンを押すと、インストール時と同じブートローダの設 定画面(図 [8-4](#page-99-1))となりますので、必要な設定を行います。その後はブートローダの再設定と再インストールが行わ れ、インストール完了画面(図 [8-3](#page-99-0))となりますので、マシン再起動を行います。

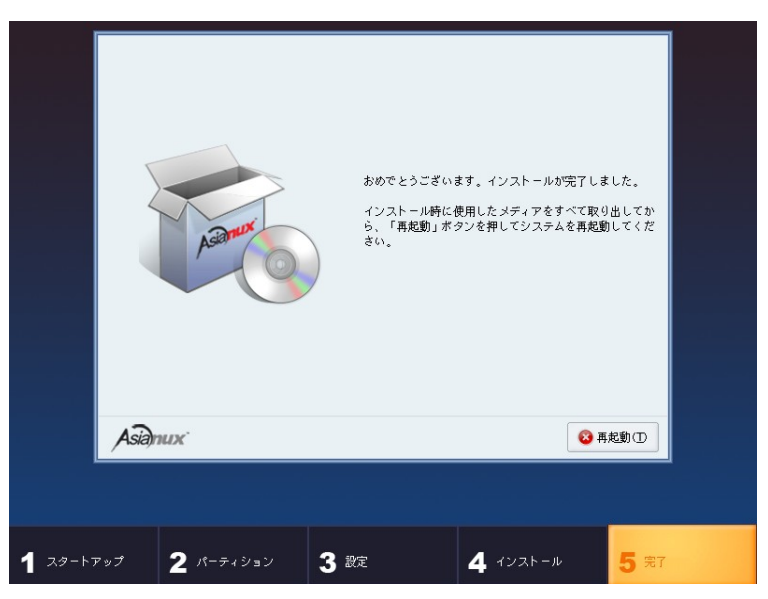

#### <span id="page-99-0"></span>図 8-3 インストール完了画面

<span id="page-99-1"></span>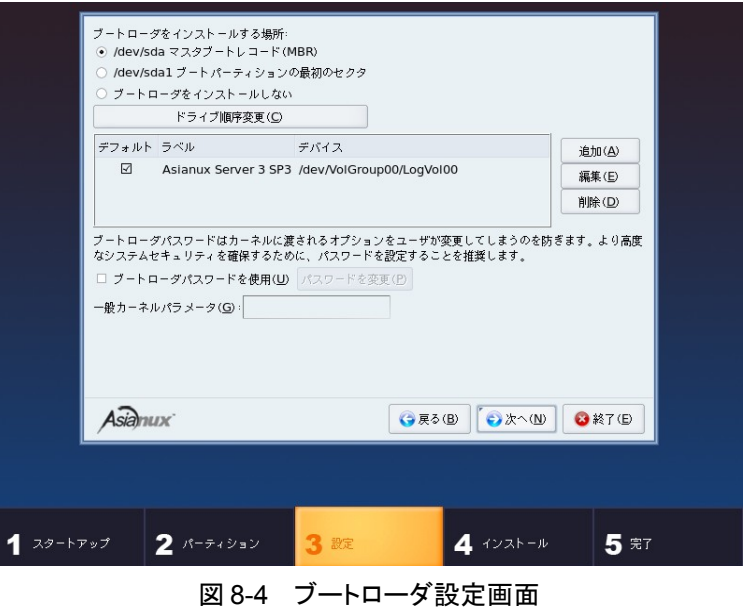

Asianux Server 3 ==MIRACLE LINUX V5 SP3 インストレーションガイド 2010 年 7 月 6 日 初版発行 発行 ミラクル・リナックス株式会社 Copyright (C) 2007-2010 MIRACLE LINUX CORPORATION.

落丁、乱丁はお取り替えいたします。